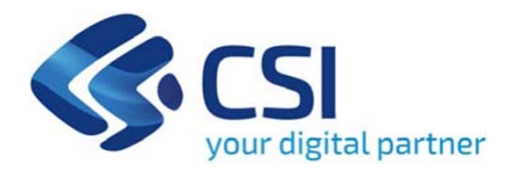

# **TUTORIAL BANDO AZIONE I.1I.1 "SOSTEGNO ALLE ATTIVITÀ DI RSI E ALLA VALORIZZAZIONE ECONOMICA DELL'INNOVAZIONE"**

**Csi Piemonte**

**Torino, 21 SETTEMBRE 2023**

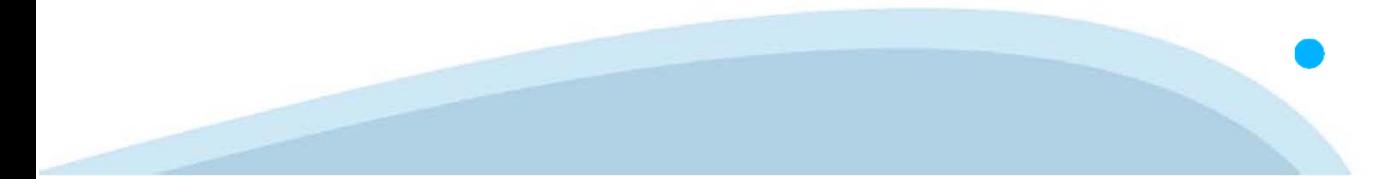

La procedura FINDOM-Finanziamento Domande è stata realizzata per consentire agli utenti pubblici e privati di accedere alle manifestazioni di interesse della Regione Piemonte. La procedura FinDom richiede l'acquisizione di opportune credenziali di autenticazione; gli strumenti devono essere acquisiti autonomamente dal Beneficiario che desidera partecipare al bando.

I metodi di autenticazione previsti per accedere alla procedura sono :

- **Credenziali SPID personali di 2 livello**
- **Certificato digitale di autenticazione (Cns, TS, FirmaDigitale)**
- Carta d'identità digitale

Il Beneficiario può scegliere alternativamente tra le modalità di accesso. I metodi di **autenticazione NON devono essere obbligatoriamente intestati al richiedente.**

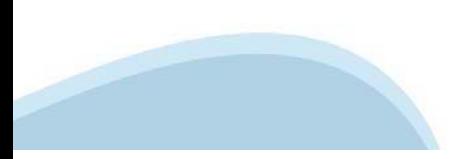

#### **ACCESSO TRAMITE CREDENZIALI SPID PERSONALI E DI SECONDO LIVELLO**

SPID, il Sistema Pubblico di Identità Digitale, è la soluzione che ti permette di ACCEDERE <sup>a</sup> tutti i servizi online della Pubblica Amministrazione con un'unica IdentitàDigitale.

Le credenziali SPID sono univoche <sup>a</sup> livello nazionale <sup>e</sup> si possono ottenere seguendo le indicazioni fornite dal sito: https://www.spid.gov.it/richiedi-spid

#### L'ACCESSO ALLA PROCEDURA FINANZIAMENTI DOMANDE RICHIEDE IL LIVELLO DI SICUREZZA 2 (NON È **NECESSARIO IL LIVELLO 3 E NON E' AMMISSIBILE L'UTILIZZO DI CREDENZIALI SPID AZIENDALI).**

#### **LE CREDENZIALI SPID NON DEVONO ESSERE OBBLIGATORIAMENTE INTESTATE AL RICHIEDENTE**

**NOTA**: la configurazione delle credenziali SPID è <sup>a</sup> carico dell'utente che effettua l'autenticazione. In caso di problemi tecnici è necessario rivolgersi al soggetto che ha fornito le credenziali.

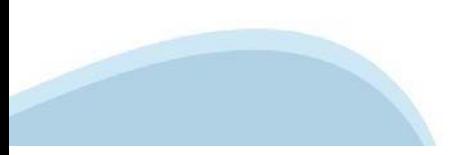

#### **PAGINE DI ACCESSO CONSPID**

Premere il tasto Entra con Spid. Scegliere il proprio Identity Provider e inserire le credenziali rilasciate dal Identity Provider.

#### **Entra con SPID**  $\Omega$ **TIMid** SPID è il sistema di accesso che consente di  $\sum$  SIELTEID utilizzare, con un'identità digitale unica, i **Spiditalia** servizi online della Pubblica Amministrazione e dei privati accreditati. **@Namirial?D** Se sei già in possesso di un'identità digitale, orobo.ttp accedi con le credenziali del tuo gestore. InfoCert **D** Se non hai ancora un'identità digitale, richiedila ad uno dei gestori. intesa<sup>D</sup> Maggiori info Non hai SPID? Poste **ID SPARED** AgID Agenzia per sp:d

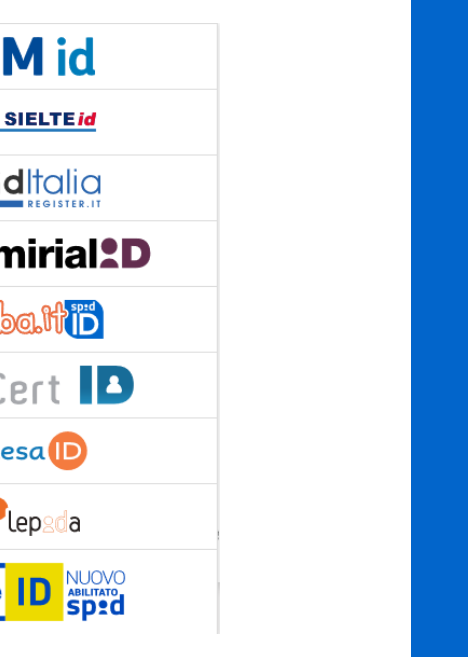

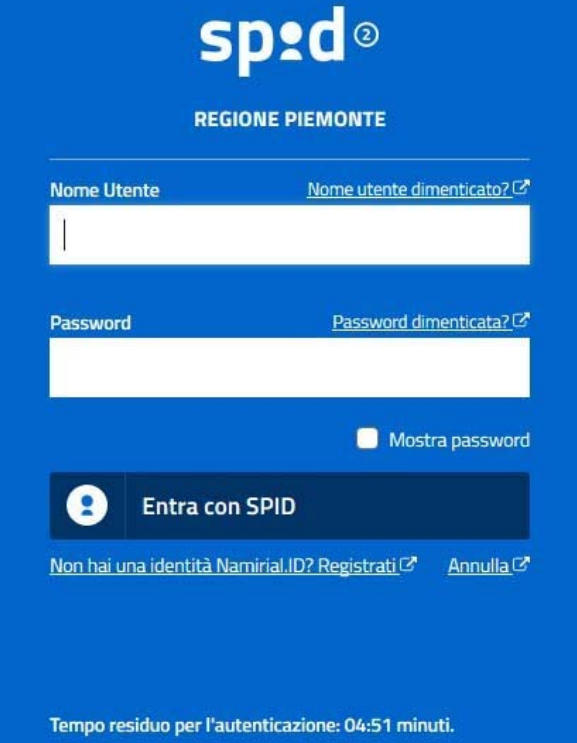

#### **ACCESSO TRAMITE CERTIFICATO DIGITALE DI AUTENTICAZIONE**

L'identificazione elettronica è un processo in cui si usano i dati di autenticazione personale in forma elettronica per identificare univocamente: una persona fisica, una persona legale, una persona fisica che rappresenti una persona legale.

L'identificazione elettronica, detta anche certificato digitale di autenticazione, viene utilizzata per ACCEDERE a servizi online.

Il certificato digitale <sup>è</sup> presente all'interno di un dispositivo (nel formato Smart Card ,Token USB <sup>o</sup> Carta nazionale dei servizi, Firma digitale), rilasciato da una Certification Authority (CA) autorizzata.

Consente di effettuare un'autenticazione forte nei siti web che richiedono come credenziale di accesso l'utilizzo di un certificatodigitale.

Link utili:

https://www.agid.gov.it/it/piattaforme/firma-elettronica-qualificata/certificati https://www.agid.gov.it/it/piattaforme/firma-elettronica-qualificata/prestatori-di-servizi-fiduciari-attivi-in-italia

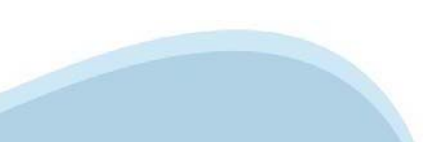

#### **PAGINE DI ACCESSO CONCERTIFICATO DIGITALE**

E'sempre disponibile l'accesso con Certificato digitale emesso da una Certification Authority riconosciuta a livello nazionale o CNS abilitata.

La pagina di accesso al servizio mostrerà il link per gli utenti che dispongono certificato digitale <sup>o</sup> CNS abilitata.

#### Accesso tramite certificato digitale o carta elettronica

Si prega di accertarsi che il certificato digitale sia configurato correttamente nel browser in uso. Solo in seguito cliccare il seguente pulsante Accedi.

#### Accedi

Per problemi durante l'accesso alle procedure di Sistema Piemonte, non attribuibili ai dispositivi elettronici, contattare:

**Assistenza Csi 011.0824407**

**Form di Assistenza**

#### **ACCESSO CON CARTA DI IDENTITA'ELETTRONICA**

La CIE (Carta d'identità elettronica) è il nuovo documento d'identità in Italia. È rilasciata sia ai cittadini italiani che stranieri (UE <sup>o</sup> extra-UE).

Oltre alle funzioni della precedente carta, permette l'accesso ai servizi digitali della PubblicaAmministrazione come previsto dallanormativa.

L'accesso può avvenire:

- •**da PC (utilizzando unapposito lettore NFC)**
- • da smartphone <sup>o</sup> tablet (dotati di tecnologia NFC, sistema operativo Android 6.x <sup>o</sup> superiore <sup>e</sup> dell'applicazione "CIE ID" del Poligrafico che <sup>è</sup> possibile scaricare dal Play Store Android)

Per maggiori informazioni:

https://www.cartaidentita.interno.gov.it/

**ACCESSO CON CARTA DIIDENTITA' ELETTRONICA**

Seleziona la modalità di autenticazione

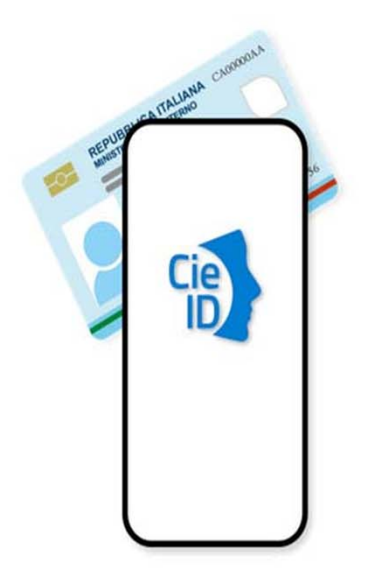

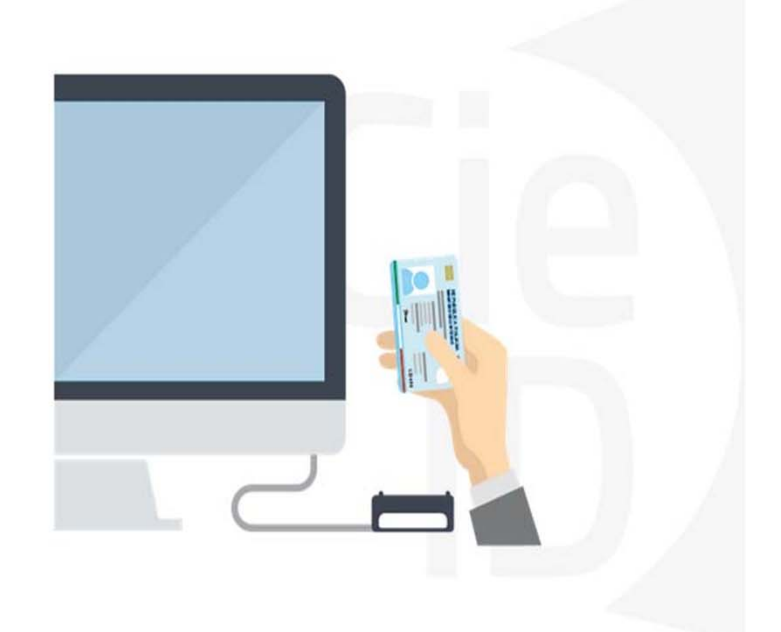

## **Informazioni utili**

2- Kit Certificato digitale (chiavetta USB <sup>o</sup> Smart Card con lettore da installare sul pc)

3 – Credenziali SPID (in alternativa alcertificato digitale- **LIVELLO 2 personale**)

4 - Programma di gestione dellafirma digitale (es. Dike <sup>o</sup> analogo fornito dal provider del Kit di firma) installato nella postazione da cui si intende operare Per assistenza sulla configurazione del certificato digitale rivolgersi al servizio assistenza dell'ente che ha emesso il certificato.

**NOTA:**

- L'accesso con CNS richiede un lettore di smart card in grado di leggere il certificato presente nella Carta il cui acquisto è <sup>a</sup> carico dell'utente che effettua l'accesso.
- L'accesso con Certificato digitale fornito da una Certification Authority avviene a seconda del kit fornito (Smart Card, chiave USB, file).
- L'accesso con Spid Livello 2, prevede l'inserimento del nome utente, password scelti dall'utente, più la generazione di un codice temporaneo di accesso (one timepassword).
- In entrambi i casi l'installazione <sup>e</sup> la configurazione dei lettori e/o del kit è <sup>a</sup> carico dell'utente che effettua l'autenticazione.
- - **In caso di problemi tecnici nella configurazione del certificato è possibile seguire il Manuale di Verifica del Funzionamento alla pagina https://servizi.regione.piemonte.it/come-accedere-ai-servizi , mentre, per quanto riguarda le credenziali SPID, è necessario rivolgersi al proprio Provider.**

#### **ATTENZIONE:**

Nel caso in cui l'utente non riuscisse né <sup>a</sup> raggiungere i portali né la pagina di autenticazione, il motivo potrebbe essere dovuto <sup>a</sup> configurazioni di Proxy o Firewall che non consentono l'accesso agli applicativi CSI. DISATTIVARE FIREWALL CHE IMPEDISCONO L'ACCESSO A HTTPS.

E'necessario che l'amministratore del sistema del cliente, verifichi le proprie configurazioni <sup>e</sup> che i sistemi del CSI (https://) siano da loro raggiungibili. Verificare eventuali blocchi dovutiall'antivirus.

Si consiglia di verificare se la versione del browser utilizzata rientra tra quelle riportate nell'elenco presente su SistemaPiemonte, in tal caso si raccomanda di procedere all'aggiornamento. Se il browser non verrà aggiornato a breve non sarà più possibile utilizzare i servizi protetti.

<sup>1</sup> - Pc connesso ainternet

#### **Segnalazioni di errore delbrowser**

Quando si incorre in un ERRORE IMPREVISTO è fondamentale eliminare cronologia, cache ecookie del browser utilizzato.

#### **CHIUDERE TUTTE LE VIDEATE DEL BROWSER RIPULITO**.

Aprire una nuova pagina e accedere alla procedura

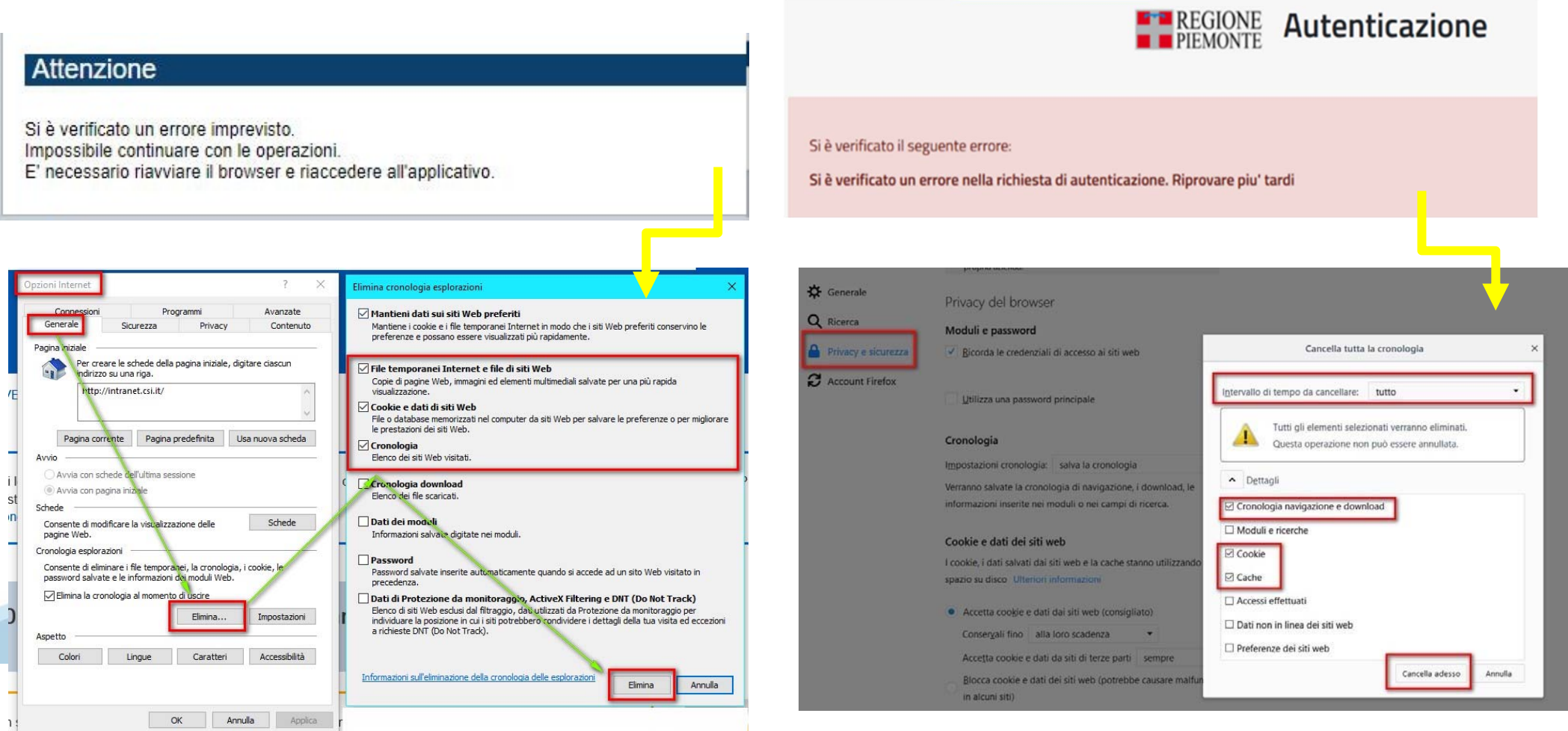

hlica da narto di AgID cullo Linoo guida nor l'utilizzo. L'Ago

#### **Richieste di Assistenza**

Qualora, in fase di compilazione della domanda, venissero evidenziati degli errori nei dati riportati <sup>o</sup> sul funzionamento della Piattaforma di presentazione delle domande, <sup>è</sup> possibile richiedere assistenza compilando il **FORM DI ASSISTENZA**:

#### Scheda informativa per l'utenza "Cittadini"

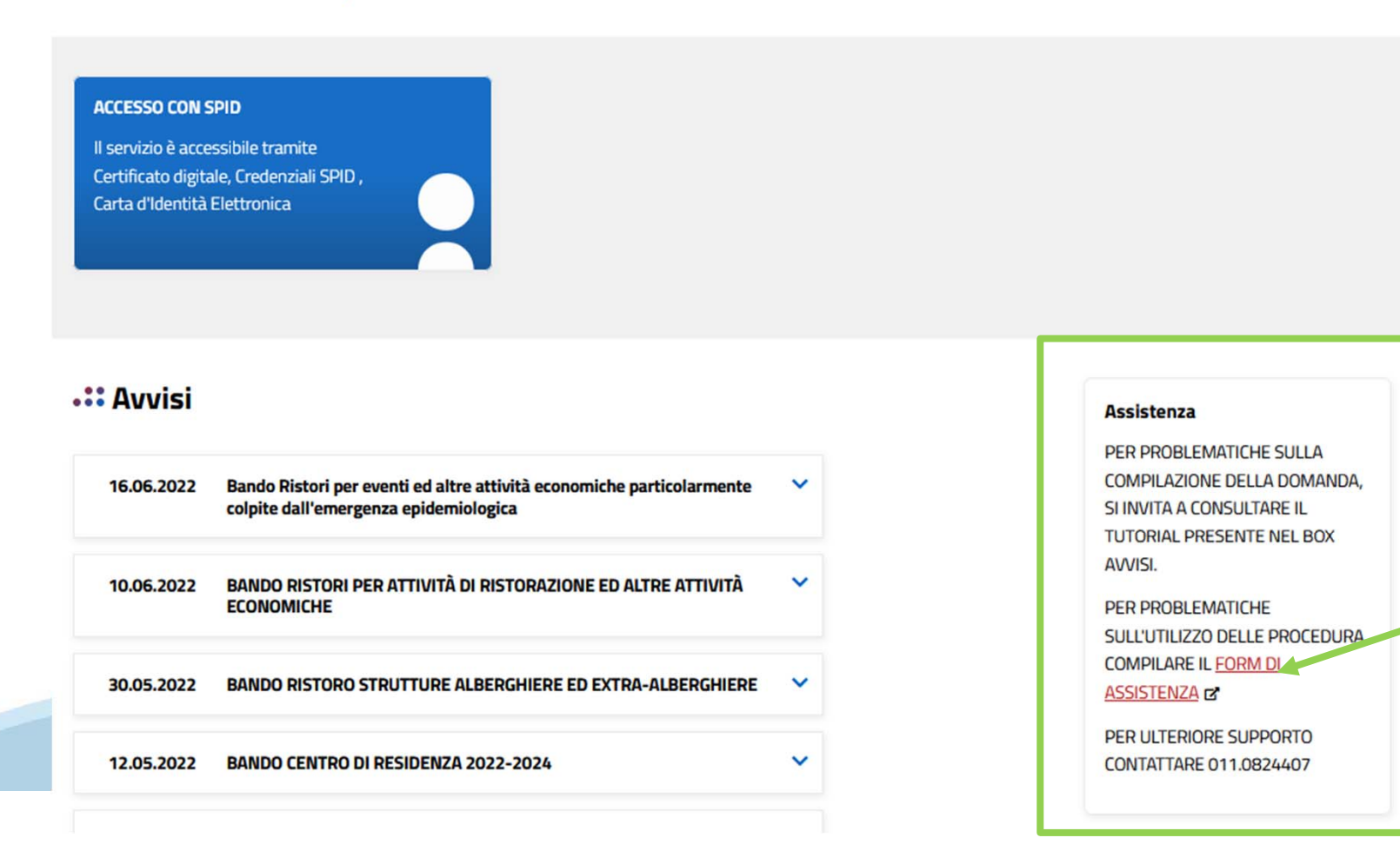

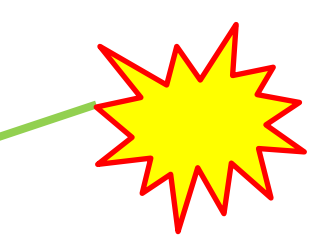

#### **Form di richiesta di assistenza**

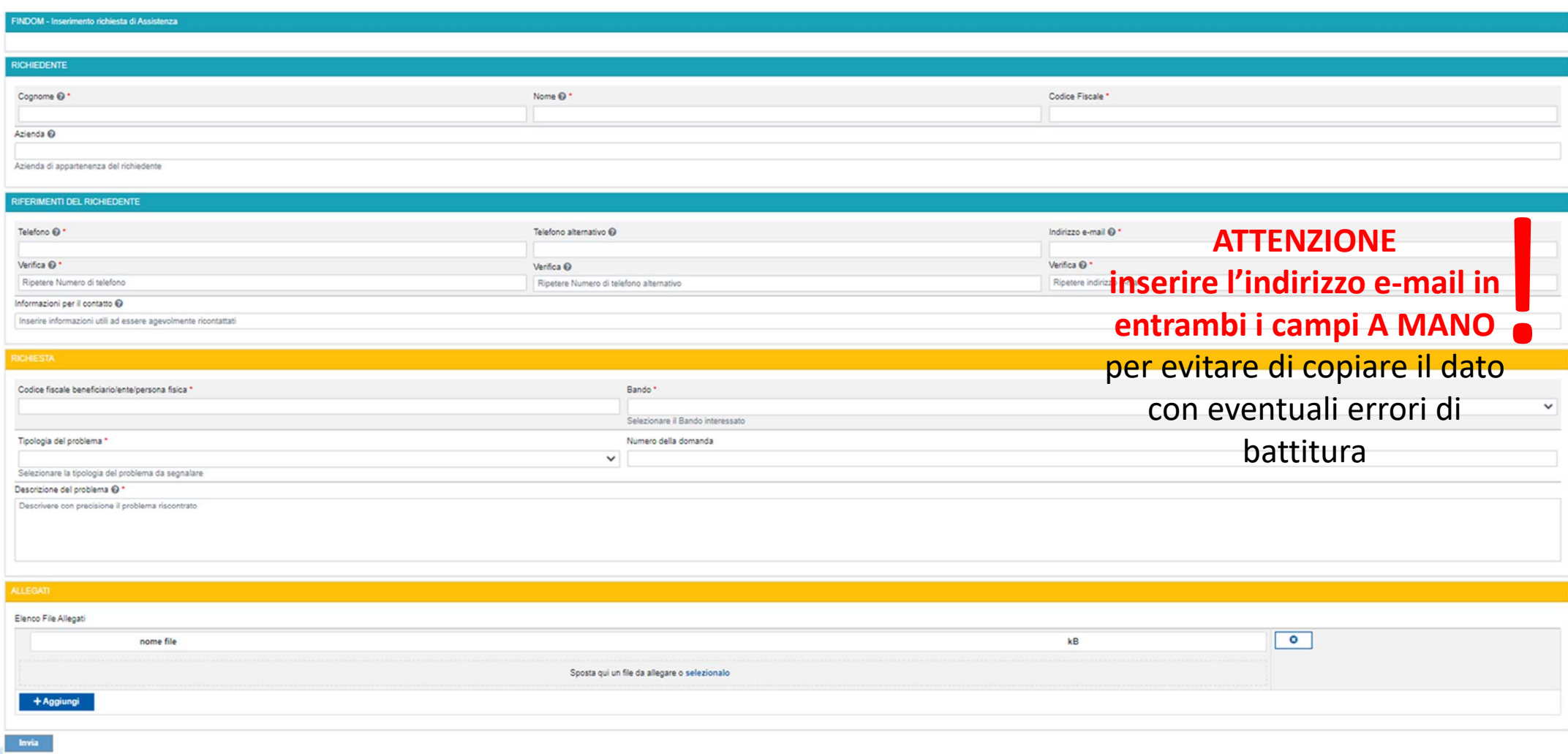

# **FINanziamenti DOMande Inizia la compilazione**

**https://servizi.regione.piemonte.it/catalogo/bandi-por-fesr-finanziamenti-domande**

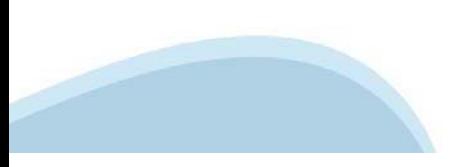

### **Compilazione FinDom**

Questa è la prima videata visualizzata dopo il primo accesso alla procedura FinDom.

In ogni videata è possibile visualizzare la pagina della **Documentazione** relativa ai bandi, la pagina delle **Faq** <sup>e</sup> dei **Contatti** dell'assistenza Csi

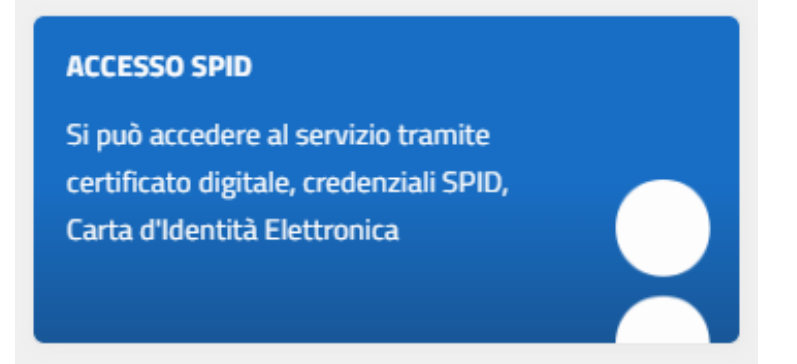

#### Gestione domande di finanziamento

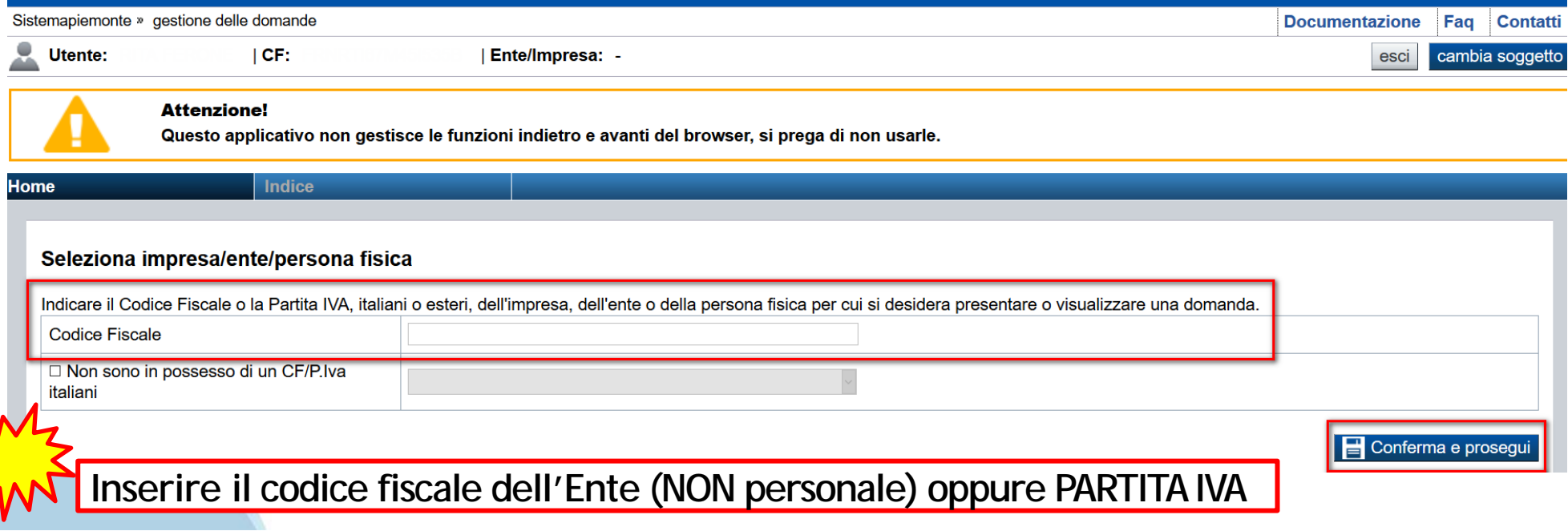

### **GESTIONE DOMANDE CAPOFILA- PARTNER**

Il ruolo di Capofila può essere assunto solo da un beneficiario **IMPRESA, o START UP INNOVATIVA**.

Nella sezione **Progetto**, il capofila deve inserire **Acronimo e Titolo del progetto**.

Inoltre, deve compilare la tabella Gestione Partner dove indicherà la **denominazione e la partita IVA/codice fiscale e unità organizzativa di ogni partner**.

Il partner, dopo aver inserito una Nuova domanda e aver compilato le sezioni Anagrafica Impresa e Dati Impresa, potrà accedere alla sezione **Progetto** <sup>e</sup>**selezionare dal menu l'Acronimo precedentemente inserito dal capofila**.

**ATTENZIONE**: il partner deve presentare domanda indicando la partita IVA/codice fiscale e unità organizzativa utilizzata dal capofila nella compilazione della tabella Gestione Partner. Nel caso in cui il menu a tendina ACRONIMO risultasse vuoto, contattare il Capofila per verificare codice fiscale e unità organizzativa in caso di Odr.

#### **Impresa Estera:**

Codice Fiscale dell'ente/impresa e Partita IVA: l'impresa estera, al fine di rispettare i criteri di verifica del sistema informatico, dovrà compilare il campo indicando:

**«Non sono in possesso di un codice fiscale /partita iva italiani».**

Inserire il **Codice Fiscale Estero** e selezionare la Nazione scegliendo tra quelle proposte nel menu a tendina.

#### **INVIO DOMANDE CAPOFILA/PARTNER:**

**ATTENZIONE**: il Capofila dovrà attendere l'invio definitivo delle domande appartenenti ai Partner. Quando tutte le domande dei partner risulteranno INVIATE, il Capofila potrà concludere l'invio della propria domanda.

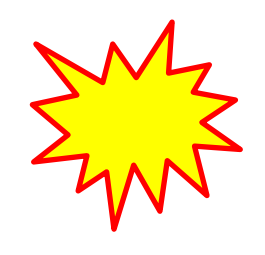

# **Compilazione FinDom: scelta del Beneficiario**

Nel caso l'operatore avesse creato domande nel passato, sarà presente una lista dei beneficiari, dalla quale si può scegliere uno:

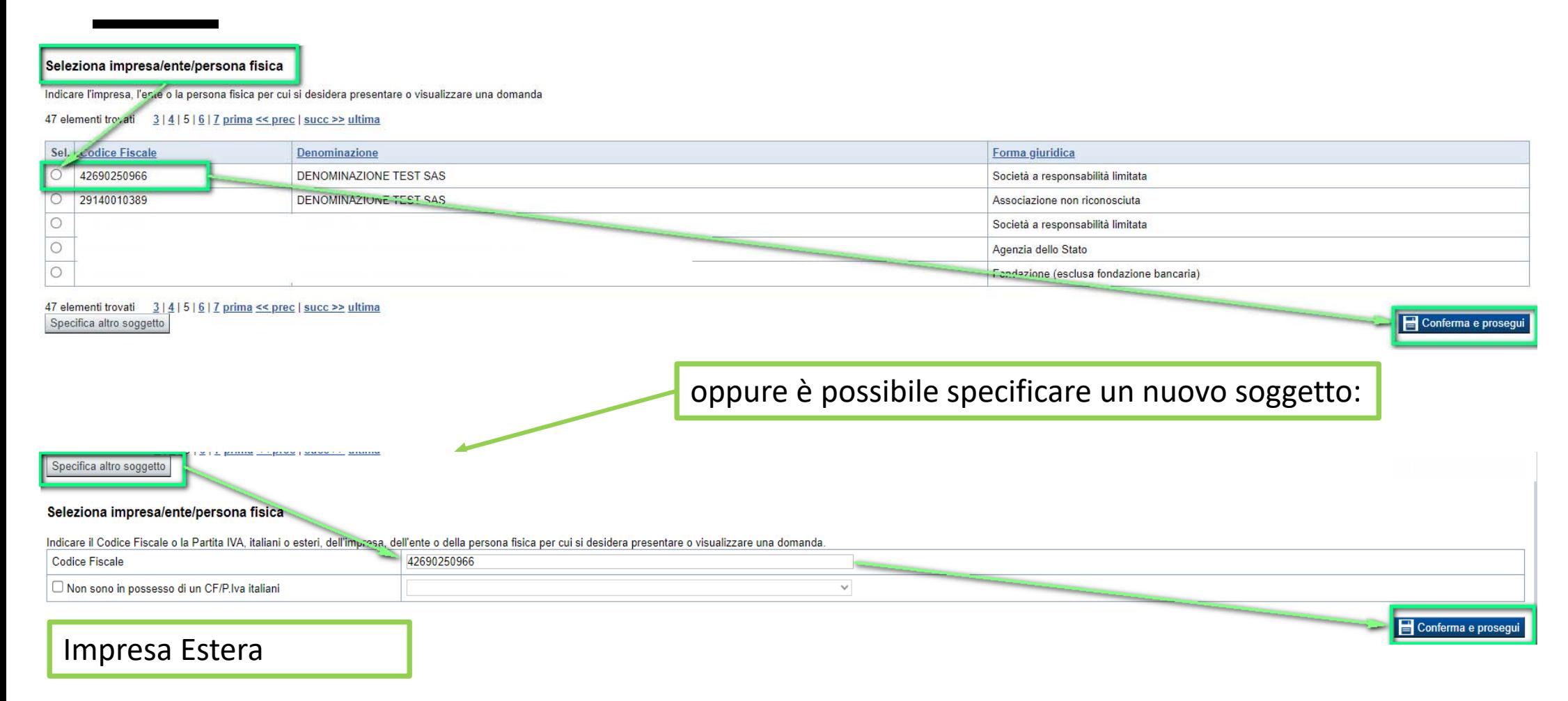

#### Seleziona impresa/ente/persona fisica

Indicare il Codice Fiscale o la Partita IVA, italiani o esteri, dell'impresa, dell'ente o della persona fisica per cui si desidera presentare o visualizzare una domanda

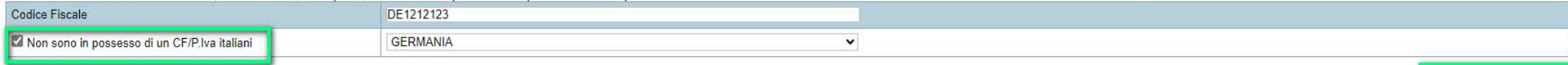

Conferma e prosegui

### **Home: Ricerca domande giàcaricate**

Puoi salvare e uscire dalla procedura durante la compilazione e riaccedere in seguito senza perdere i dati inseriti. Per visualizzare la domanda premi Cerca.

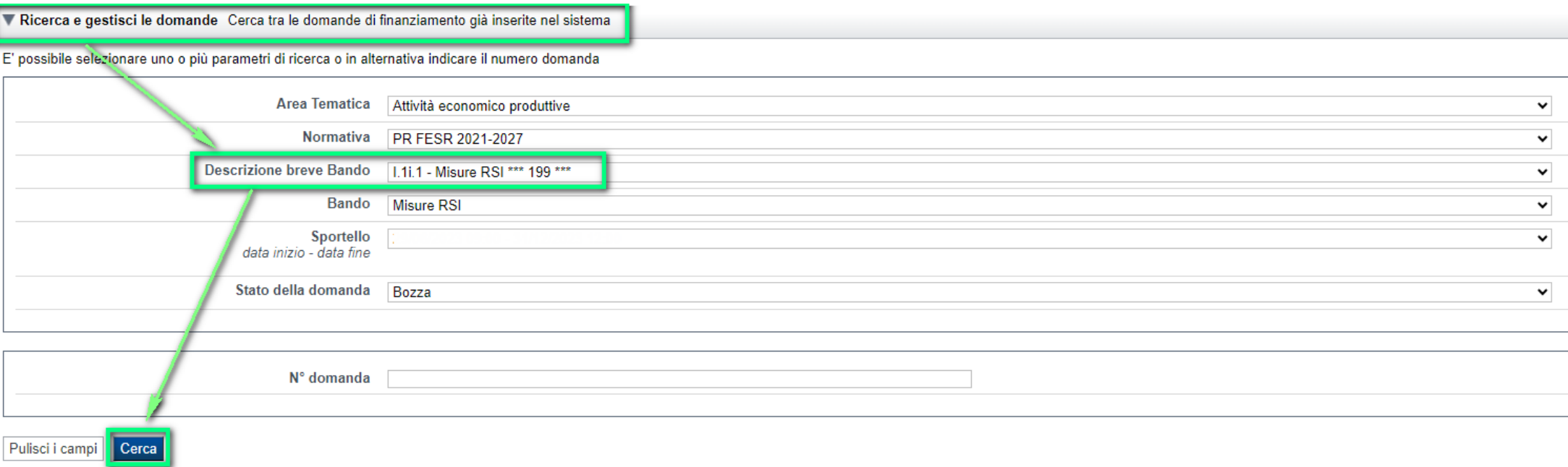

#### Poi seleziona l'icona per accedere alla compilazione.

#### Risultati della ricerca

Per completare, eliminare, stampare o eseguire altre operazioni su una domanda già inserita, utilizzare i pulsanti visualizzati nella colonna 'Azioni'. Le diverse funzionalità saranno disponibili per una domanda in base al

#### Un elemento trovato.pagina 1

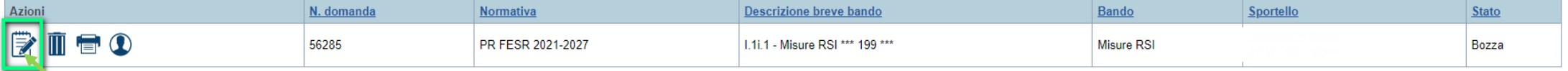

### **Home Inserisci nuovadomanda**

Selezionare la Descrizione Breve del Bando. Il resto dei menu a tendina si popoleranno automaticamente. Selezionare la **TIPOLOGIA BENEFICIARIO**

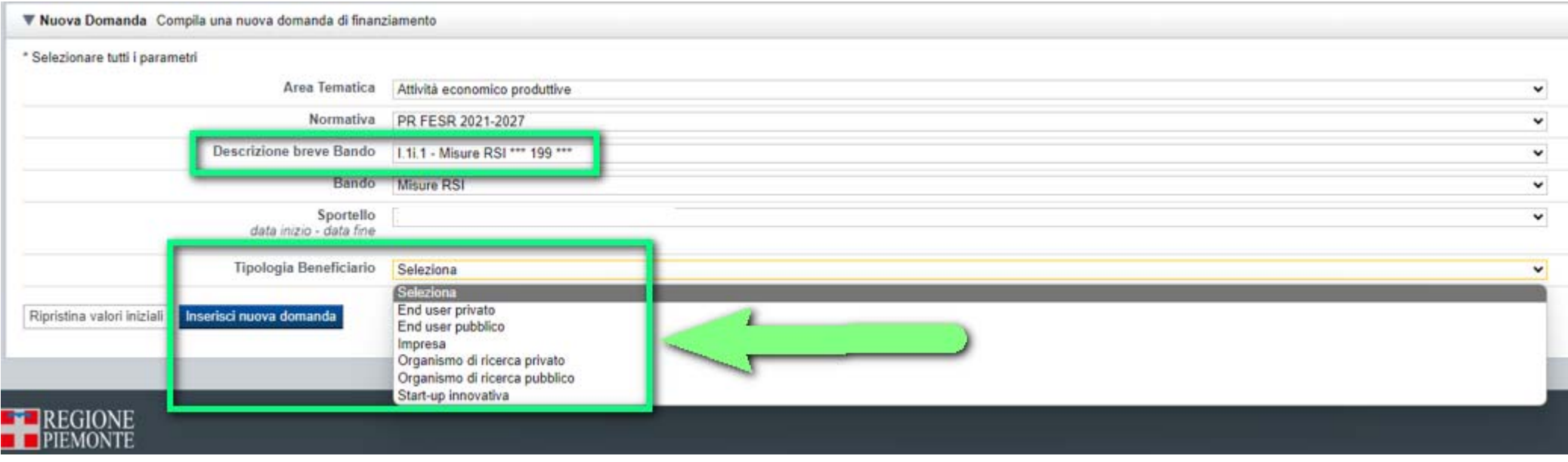

**Tipologie di beneficiario:**

- •Organismo di ricerca pubblico
- •Organismo di ricerca privato
- •Impresa
- •Start up innovativa
- •End user privato
- •End user pubblico

**Il ruolo di Capofila può essere assunto solo da un beneficiario impresa, o start up innovativa.**

## **Indice**

Stampa

All'inizio della compilazione della domanda, nell'indice appaiono delle bandierine:

- Rosso: segnalano l'assenza di dati caricati nelle varie fasi.
- -**Giallo**: i dati inseriti non sono completi
- Verde: i dati inseriti sonocompleti

Sei in >> Domanda n°183061 - PR FESR 2021-2027 -

Efficientamento

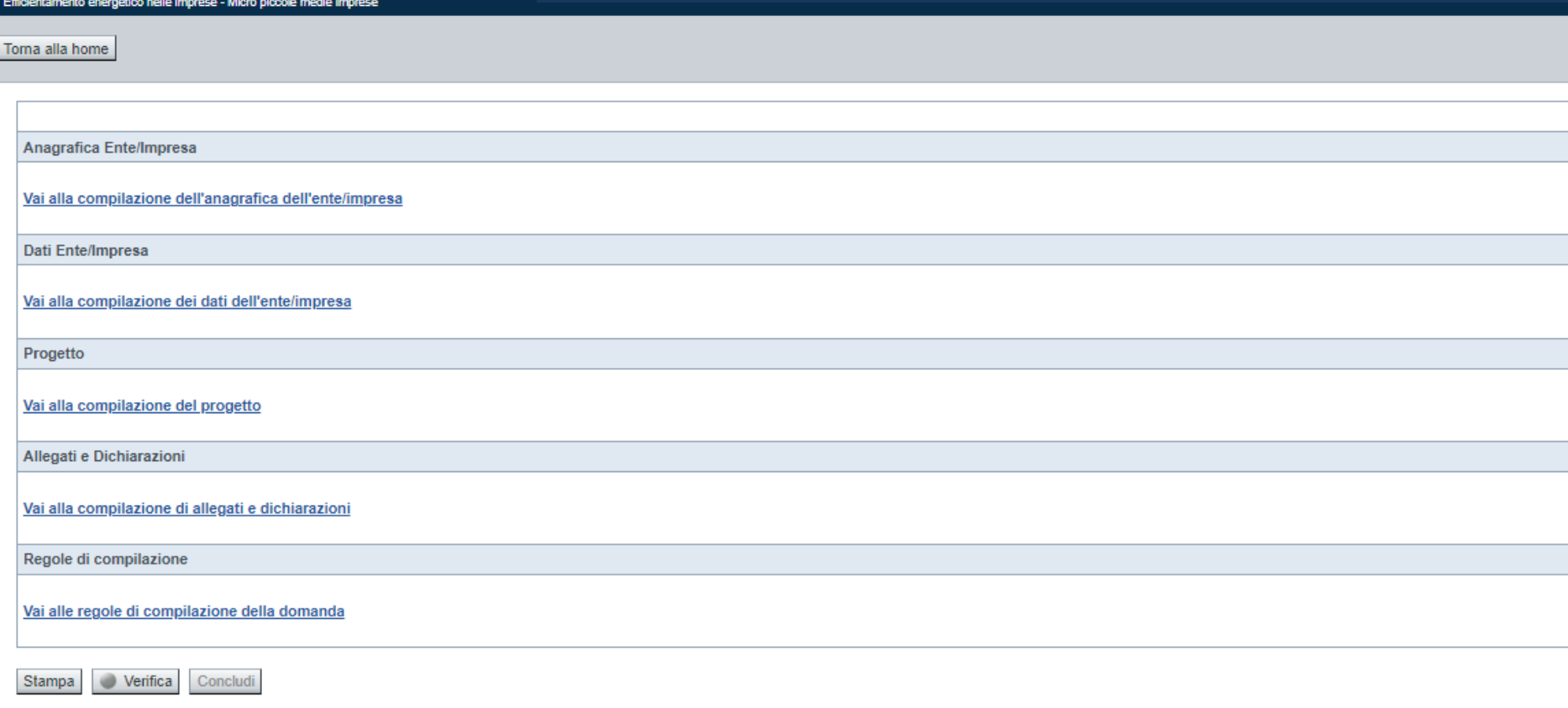

Stato

u.

Premere il link «**Vai alla compilazione dell'anagrafica** » <sup>e</sup> iniziare la compilazione.

**Attenzione**: la compilazione della sezione Anagrafica è vincolante per poter accedere alla compilazione delle altre sezioni della domanda.

**Regole di compilazione**

# PRIMA di iniziare la compilazione CONSULTARE LA SEZIONE Regole di compilazione

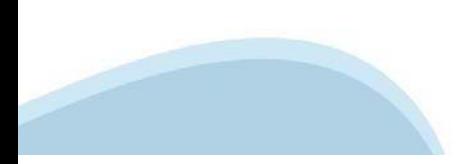

### **Regole dicompilazione**

#### Sei in >> Regole di compilazione Regole di compilazione Regole di compilazione **Tipo documento** Nome documento Regole di compilazione Regole di compilazione documento scaricabile)  $.pdf -$ Presa visione delle Regole di compilazione Il sottoscritto dichiara di aver scaricato le Regole di Compilazione e di averne preso visione

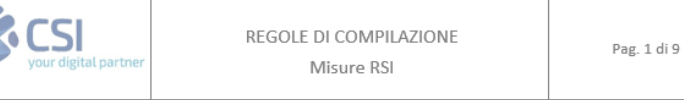

#### $\nabla$ Regole comuni a tutti i bandi

#### Regole di compilazione

 $\blacksquare$ 

- 1. Accedere alla sezione Anagrafica Ente/Impresa:
	- dalla videata Indice, tramite pressione del link "Vai alla compilazione dell'anagrafica dell'ente/impresa  $"$ , o
	- · da qualunque punto dell'applicativo, tramite selezione della cartella Anagrafica Ente/Impresa nel menu orizzontale.
- 2. Compilare la pagina Beneficiario. Al salvataggio, il sistema abiliterà le altre videate dell'applicativo.
- 3. Compilare tutte le videate previste nelle sezioni:
	- Anaarafica Ente/Impresa
	- · Dati Ente/Impresa
	- · Progetto Iniziativa
	- Allegati e Dichiarazioni
	- $\blacksquare$ Regole di compilazione.

Nota: nella sezione Progetto/Iniziativa è necessario compilare la videata Informazioni sul Progetto per abilitare le altre videate della sezione.

- 4. Dalla videata Indice:
	- verificare di aver inserito tutte le informazioni richieste tramite pressione del pulsante "Verifica";
	- $\blacksquare$ stampare la domanda in bozza tramite pressione del pulsante "Stampa" e verificarne i contenuti;
	- concludere la domanda tramite pressione del pulsante "Concludi". Il pulsante verrà abilitato solo se la  $\blacksquare$ verifica non ha riscontrato errori bloccanti. La domanda verrà a questo punto conclusa e non sarà possibile modificarla:
	- premere nuovamente il pulsante "Stampa" per ottenere il documento definivo in formato pdf

Scaricare il pdf e leggere attentamente le indicazioni

### **Anagrafica Ente/Impresa: Beneficiario**

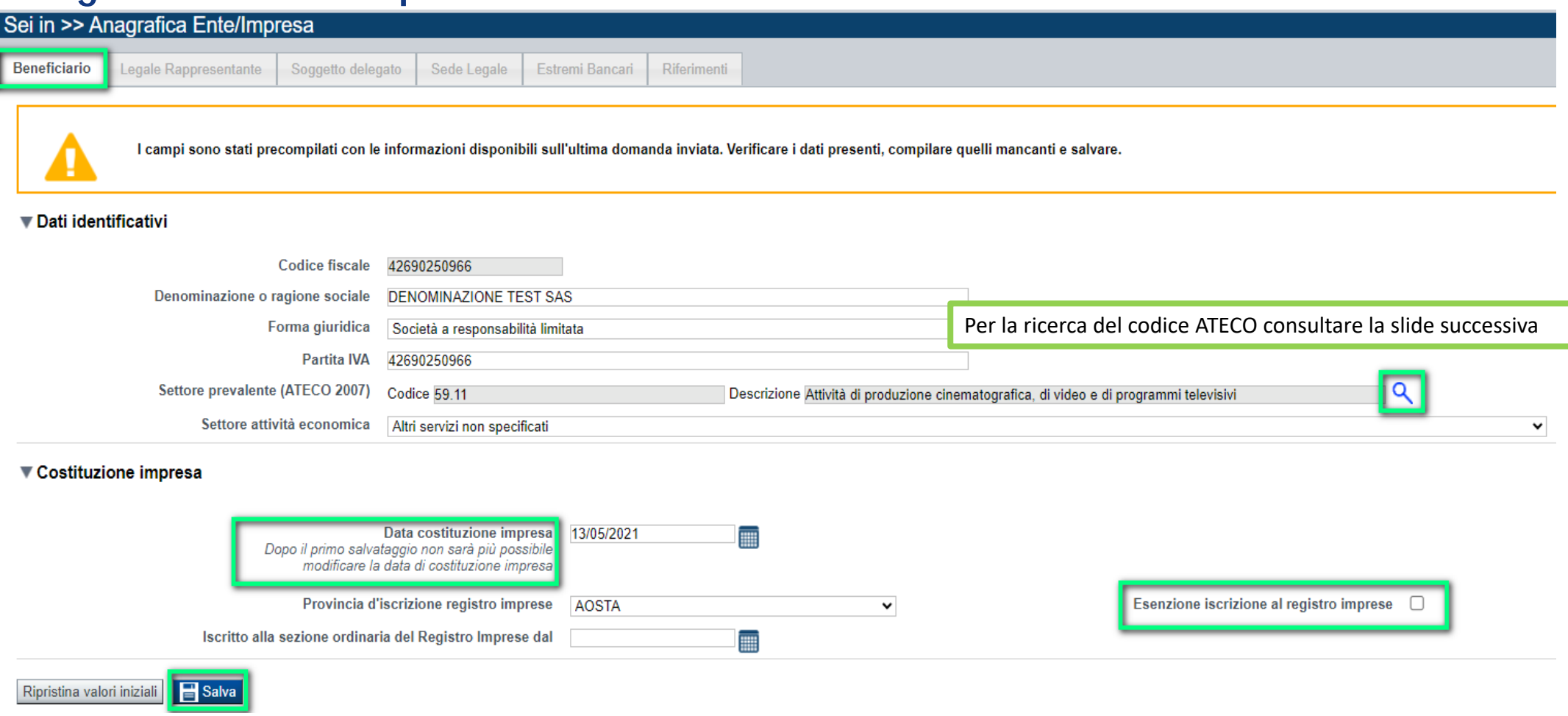

•Iscrizione registro imprese: Presente solo per beneficiari con natura privata. Gli end user privati, se non iscritti, dovranno selezionare la checkbox di esenzione.

•Data costituzione impresa: Il dato una volta salvato non sarà più modificabile.

•Data di Iscrizione al Registro delle imprese: Nel caso di beneficiario che abbia dichiarato di non avere un CF/P.IVA italiano e non esista un corrispettivo del Registro delle imprese presso lo stato di appartenenza, riportare la data di costituzione dell'impresa stessa.

•Codice iPA: nel caso di soggetti pubblici sarà anche richiesto di indicare obbligatoriamente il codice IPA

# **Ricerca codice ATECO**

### Inserire codice ATECO prevalente dell'impresa

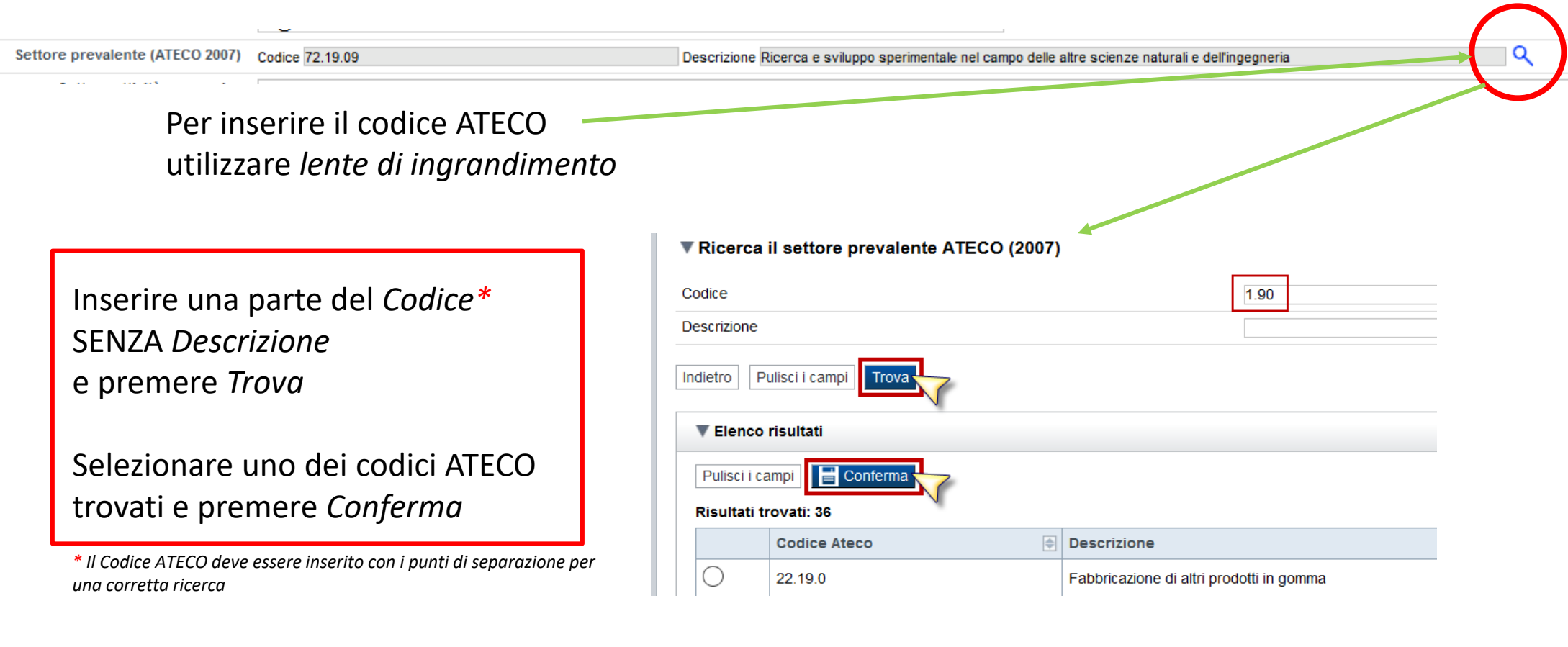

### **Anagrafica Ente/Impresa: Beneficiario pubblico**

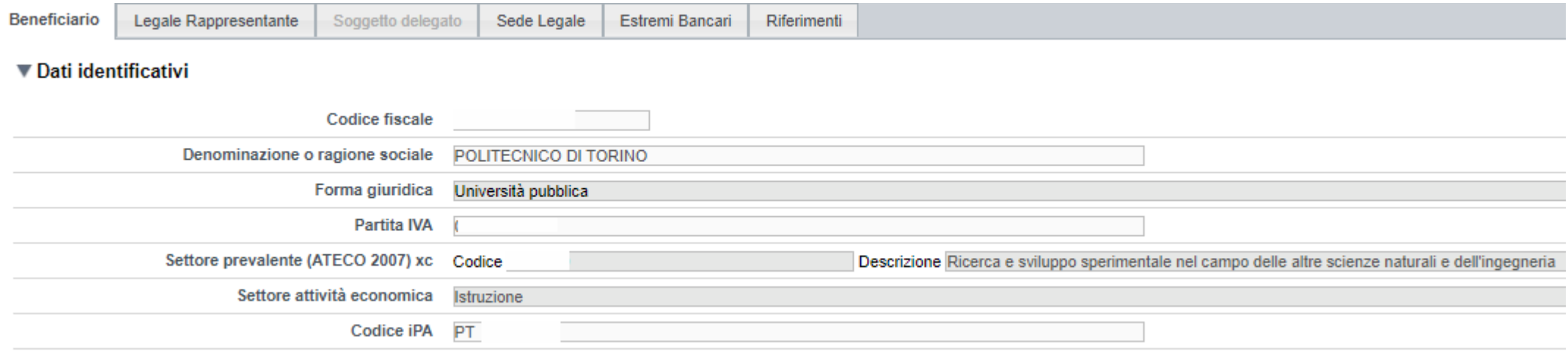

#### **Anagrafica Ente/Impresa: Beneficiario estero**

#### ▼ Dati identificativi

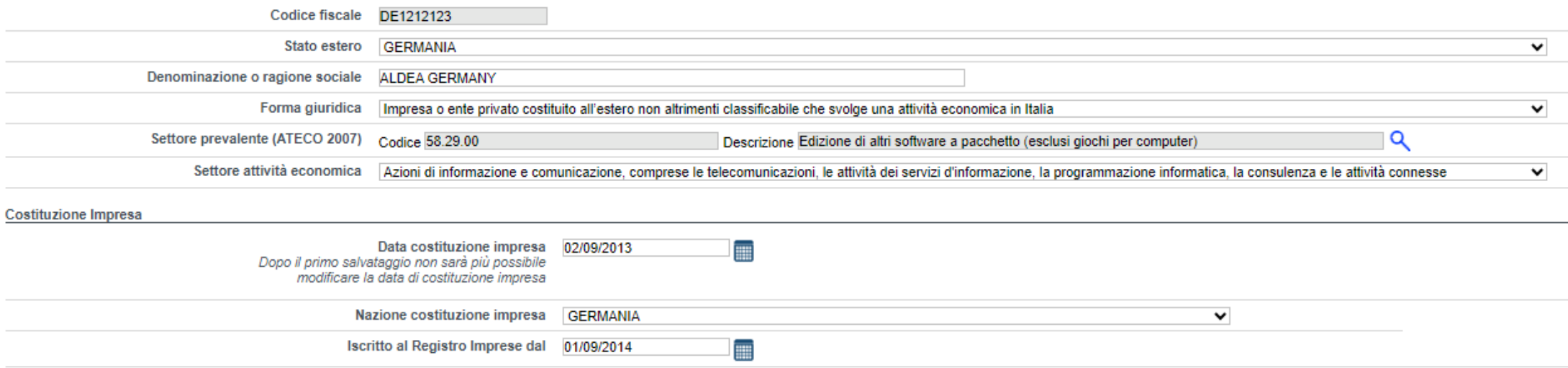

# **Anagrafica Ente/Impresa: Legale Rappresentante**

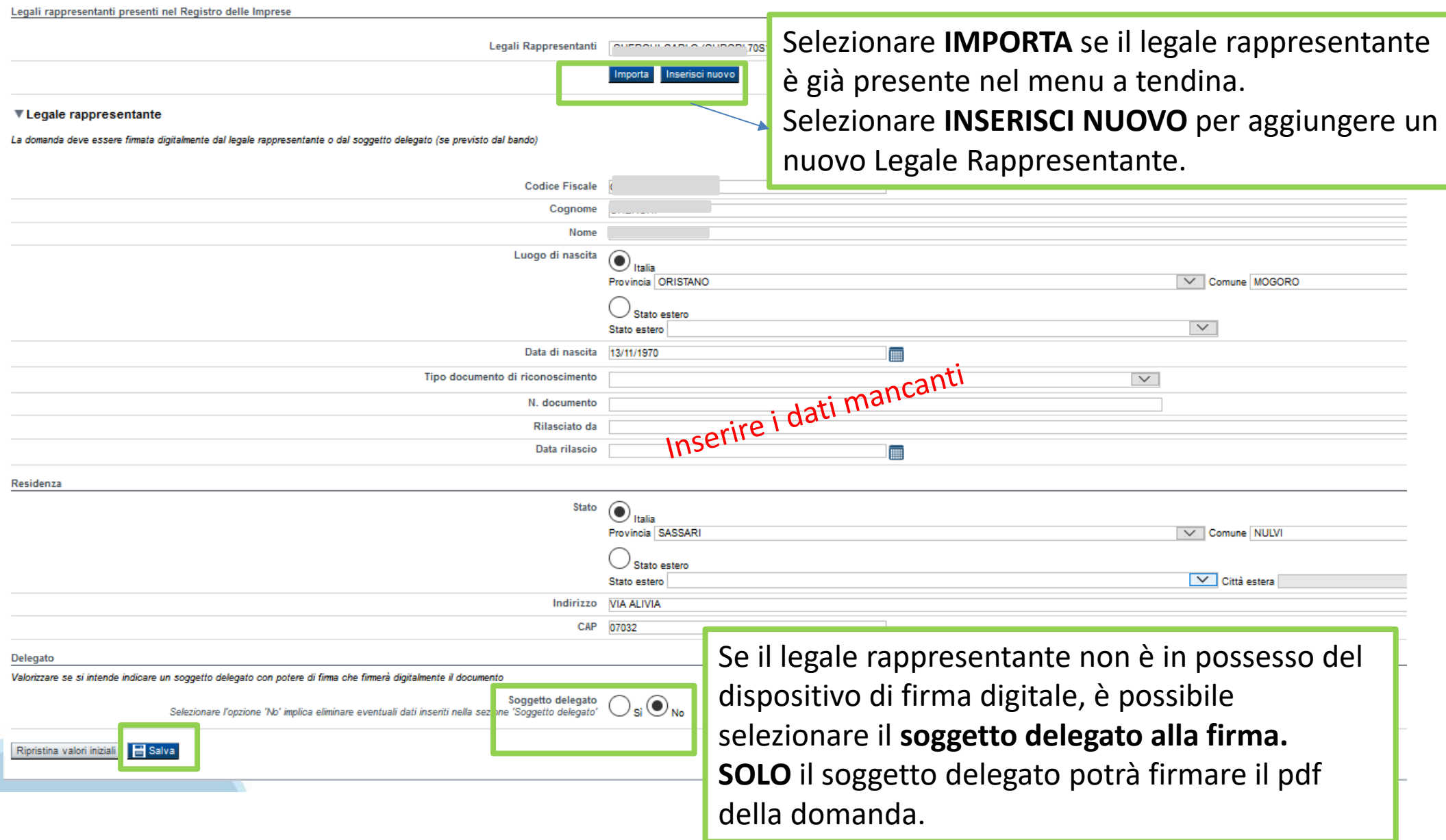

## **Anagrafica Ente/Impresa: Soggetto delegato**

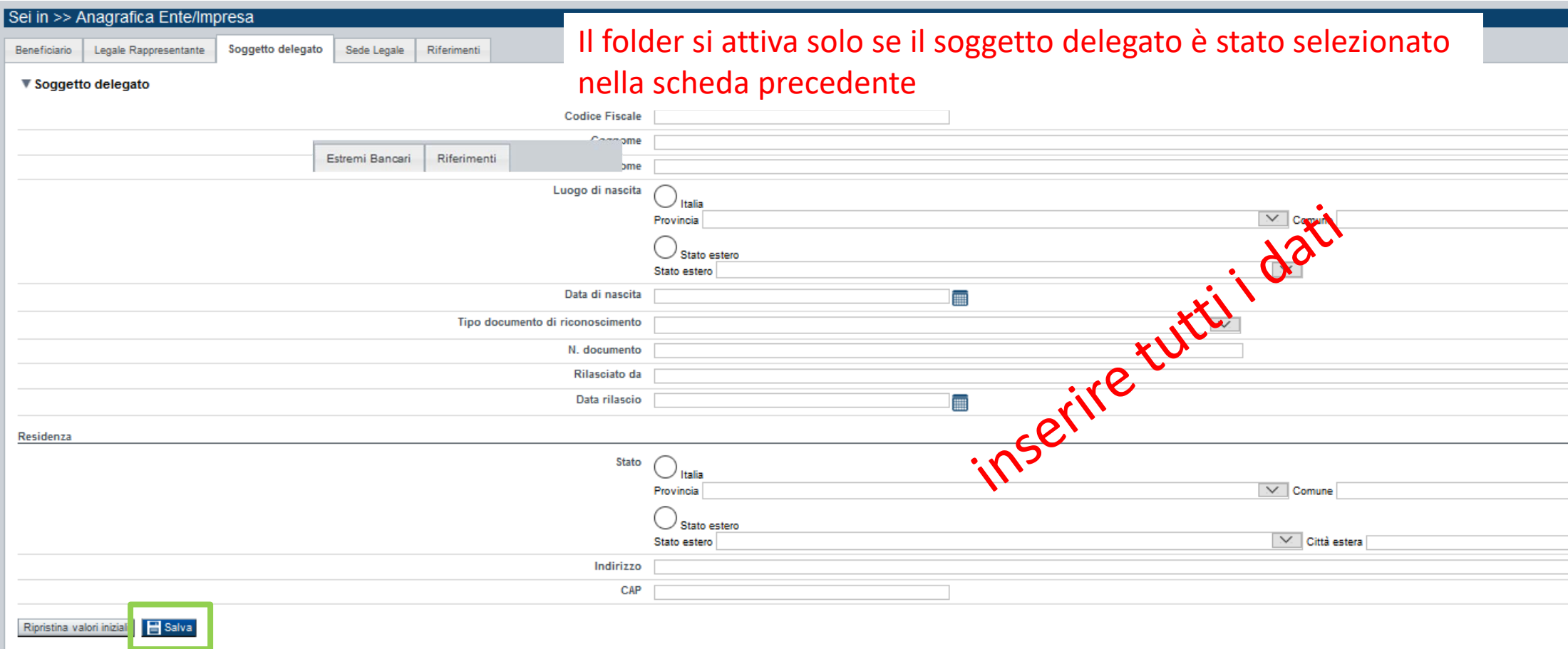

Dati da compilare nel caso in cui il legale rappresentante deleghi ad un altro soggetto la presentazione della domanda, in questo caso il delegato dovrà firmare il modulo di domanda.

Qualora durante il caricamento della domanda sia indicato un soggetto delegato con poteri di firma, in sostituzione del legale rappresentante, all'interno della domanda dovranno già essere inseriti i dati anagrafici del soggetto delegato e dovrà esserci corrispondenza con il nominativo presente nella firma digitale.

Di conseguenza, non sarà ritenuta valida la domanda in cui appaiono indicati i dati anagrafici del legale rappresentante, poi firmata digitalmente da soggetto delegato e viceversa.

### **Anagrafica Ente/Impresa: Sede Legale**

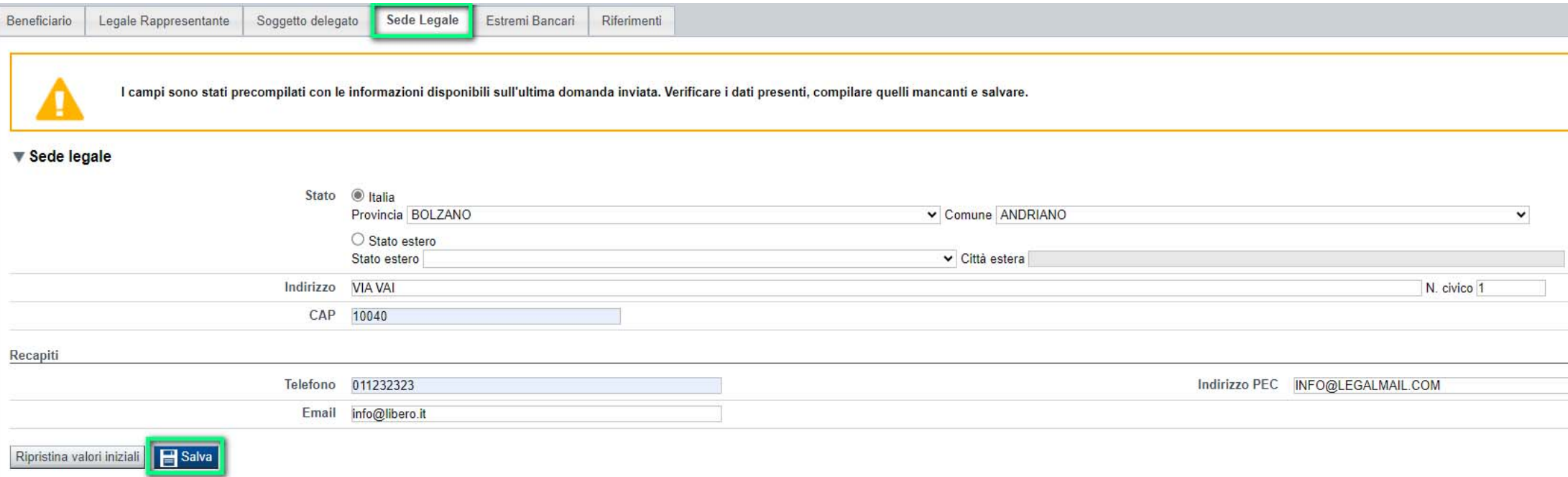

### **Anagrafica Ente/Impresa: Estremi Bancari**

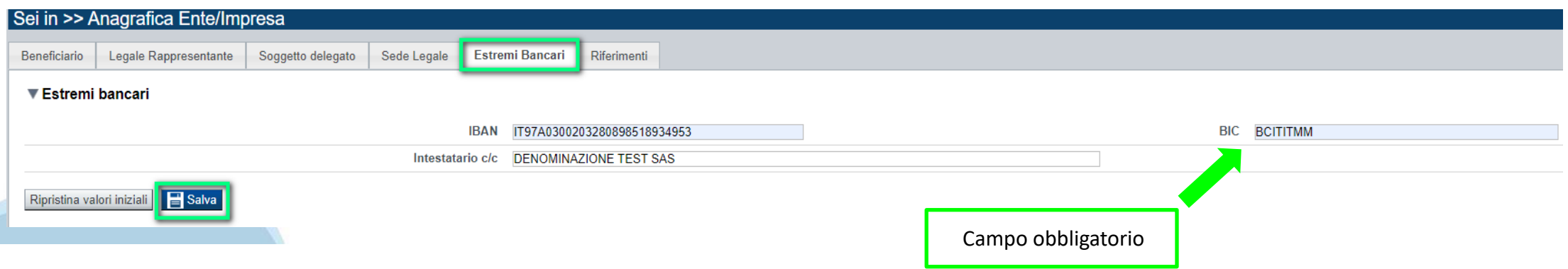

# **Anagrafica Ente/Impresa: Riferimenti**

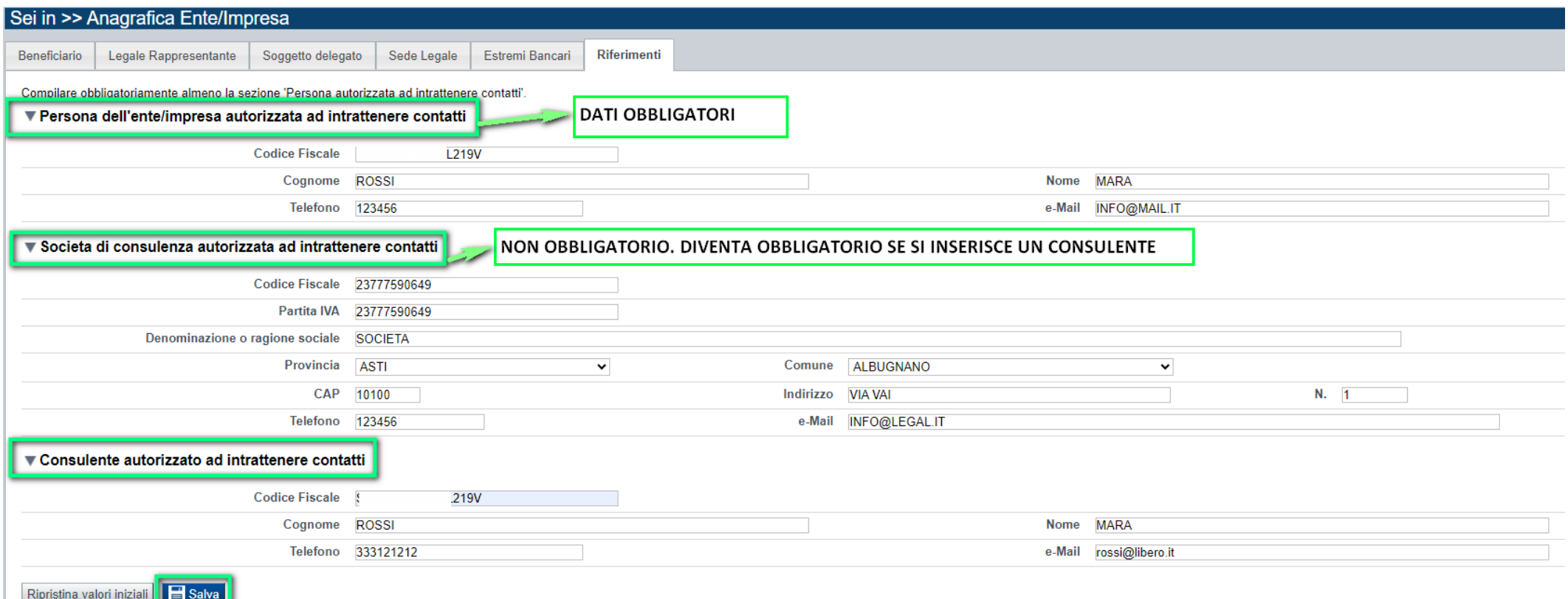

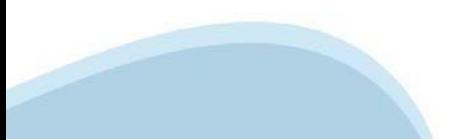

# **Dati Ente/Impresa: Profilo dell'impresa**

#### Da compilare solo per le imprese e altro Ente privato.

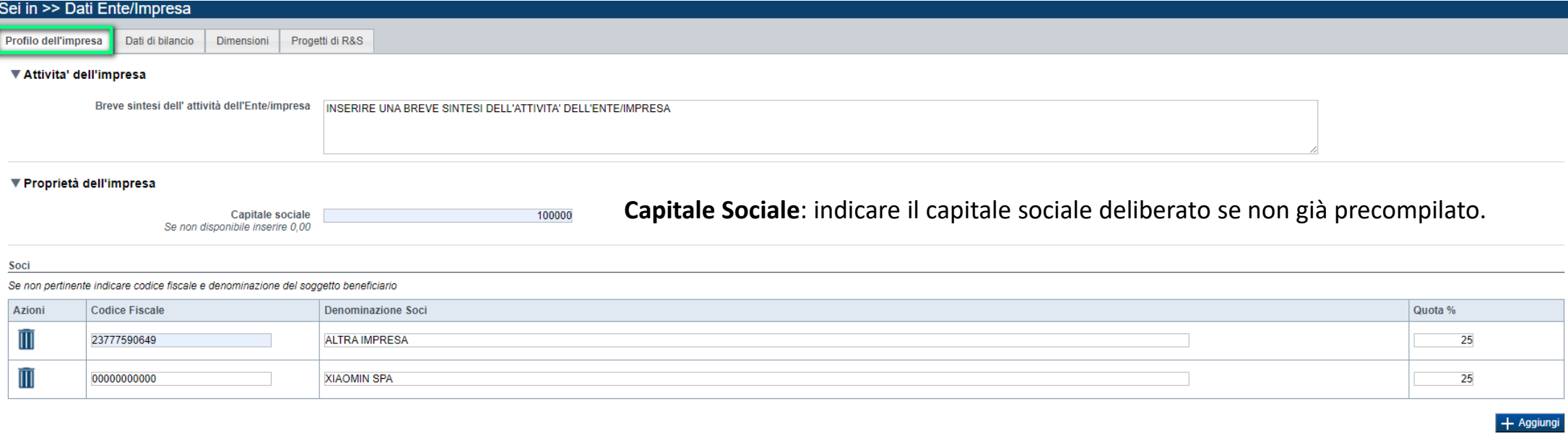

#### ▼ Aziende controllanti

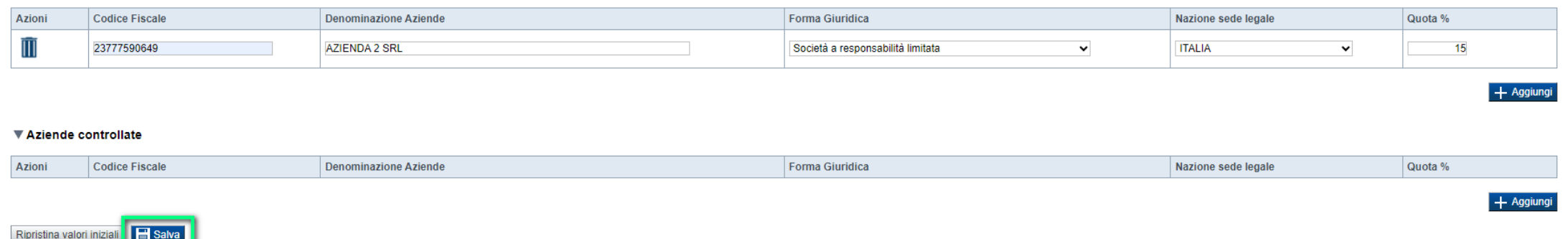

#### $\bullet$ **Soci, Aziende controllanti, Aziende controllate**

Nel caso si debbano riportare i dati di imprese straniere, al fine di rispettare i criteri di verifica del sistema informatico, il campo relativo al codice fiscale dovrà essere compilato con il seguente codice: 00000000000 (11 zeri).

#### 0 **Aziende controllate**

Nella tabella devono essere indicate anche le imprese associate <sup>e</sup> collegate, anche se non soggette <sup>a</sup> controllo.

## **Dati Ente/Impresa: dati di bilancio**

Profilo dell'impresa Dati di bilancio Dimensioni Progetti di R&S

Attenzione nuenzione:<br>L'onorazione non è andata a buon fine e correggere i campi evic ▼ Dati di bilancia Riportare i dati relativi agli ultimi due bilanci chiusi e approva caso di bilancio negativo, indicare l'importo nega Ultimo esemizio finanziario chiuso Penultimo esercizio finanziario chiuso 30/08/2021 30/08/2022 œ E Spese di R&S Totale crediti verso client Crediti commerciali - solo se scadut  $\overline{\mathbf{0}}$ Disponibilità liquide (Voce C IV "Totale disponibilità liquide" dello Stato Patrimoniale Affivo  $\overline{1}$ Totale bilancio (Totale attivo 200000 20000 Totale Patrimonio netto 300000 100000 Riserva da sovrapprezzo azioni (Voce A2 Stato Patrimoniale Passivo "Riserva da soprapprezzo delle azioni"  $\overline{0}$ Riserve di rivalutazione (Voce A 3 Stato Patrimoniale Passivo "Riserve di rivalutazione  $\overline{0}$ Riserva Legale (Voce A 4 Stato Patrimoniale Passivo "Riserva Legale"  $\overline{0}$ Riserve statutarie (Voce A 5 Stato Patrimoniale Passivo "Riserve statutarie"  $\overline{0}$ Altre Ricerve (Voce A 6 Stato Patrimoniale Paccivo "Altre ricerve dictintamente indicate" Riserva per operazioni di copertura dei flussi finanziari attesi (Voce A 7 Stato Patrimoniale Passivo "Riserva per operazioni di copertura dei flussi finanziari attesi" Utili (perdite) portati a nuovo (Voce A 8 Stato Patrimoniale Passivo "Utili (perdite) portati a nuovo" Utile (perdita) dell'esercizio (Voce A 9 Stato Patrimoniale Passivo "Utile (perdita) dell'esercizio" Riserva negativa per azioni proprie in portafoglio (Voce A 10 Stato Patrimoniale Passivo "Riserva negativa per azioni proprie in portafoglio"  $\overline{0}$ Totale Debiti (Voce D Stato Patrimoniale Passivo "Debiti" 1000 2000 Debiti verso soci per finanziamenti (voce D.3 Stato Patrimoniale Passivo "Totale debiti verso soci per finanziamenti"  $\overline{a}$ Debiti verso banche (Voce D 4 Stato Patrimoniale Passivo "Totale debiti verso banche" Totale debiti verso fornitor Debiti verso fornitori - solo se scadut  $\overline{a}$ Debiti verso imprese collegate (Voce D 10 Stato Patrimoniale Passivo "Totale debiti verso imprese collegate" Debiti verso controllanti (Voce D 11 Stato Patrimoniale Passivo "Totale debiti verso controllanti" Totale debiti tributar  $\overline{0}$ Debiti tributari solo se scadut Ricavi (voce 81 conto economico Totale Valore della produzione (voce A del conto economico  $1000$  $1000$ Variazioni dei lavori in corso su ordinazione (voce A 3 del conto economico  $\overline{\mathbf{0}}$ Ammortamenti immateriali (Voce B 10 a) del conto economico Ammortamenti materiali (Voce B 10 b) del conto economico  $25$  $\overline{20}$ Ammortamenti materiali (Voce B 10 b) del conto economico)  $\overline{25}$  $\overline{20}$ Totale Costi della produzione (voce B del conto economico)  $\overline{0}$ Proventi finanziari (Voce C16 del conto economico "Totale altri proventi finanziari"  $\overline{\phantom{a}}$ Interessi passivi rettificati (Voce C 17 del conto economico "Totale interessi e altri oneri finanziari"  $\overline{0}$  $\overline{0}$  $\overline{0}$ Proventi gestione accessoria Oneri gestione accessoria  $\overline{a}$ EBITDA (Differenza tra valori e costi della produzione + Ammortamenti materiali + Ammortamenti immateriali) 1030.00 1025.00 EBIT (Differenza tra valori e costi della produzione + Proventi finanziari + Proventi gestione accessoria - Oneri gestione accessoria) 1000.00 1000,00 Indice di rotazione del magazzino (scarico di magazzino/ scorta media)  $\overline{0}$  $\overline{0}$ DSO (Days Sales Outstanding) Tempo Medio di Incasso dei crediti  $\overline{\phantom{a}}$  $\overline{\phantom{a}}$ DPO (Days payable outstanding) Tempo Medio di pagamento dei fornitori  $\overline{\phantom{0}}$  $\overline{0}$ U.L.A. (unità lavorative annue 11  $\overline{\mathbf{8}}$ **Capitale Sociale** 100000 10000

- 0 **Dati di bilancio**: Riportare i dati relativi agli ultimi due bilanci chiusi e approvati. Per le startup innovative e per le imprese neocostituite che posseggono solo un bilancio chiuso e approvato è possibile riportare i dati relativi solo a quest'ultimo.
- 0 La voce A3 del Conto Economico (Variazioni dei lavori in corso su ordinazione) deve essere valorizzata solo ed esclusivamente nel caso in cui il beneficiario effettui lavori su commessa e solo per la quota di importo corrispondente a tale attività.
- 0 **E' necessario valorizzare tutte le voci e qualora alcune di queste non abbiamo un valore da inserire, indicare 0,00.** 
	- I valori di EBIT ed EBITDA sono calcolati in automatico.

0

# **Dati Ente/Impresa: Dimensioni**

#### Sei in >> Dati Ente/Impresa

Profilo dell'impresa Dati di bilancio

Progetti di R&S Dimensioni

#### ▼ Risorse umane

U.L. (Unità lavorative rilevate al momento della presentazione della domanda)

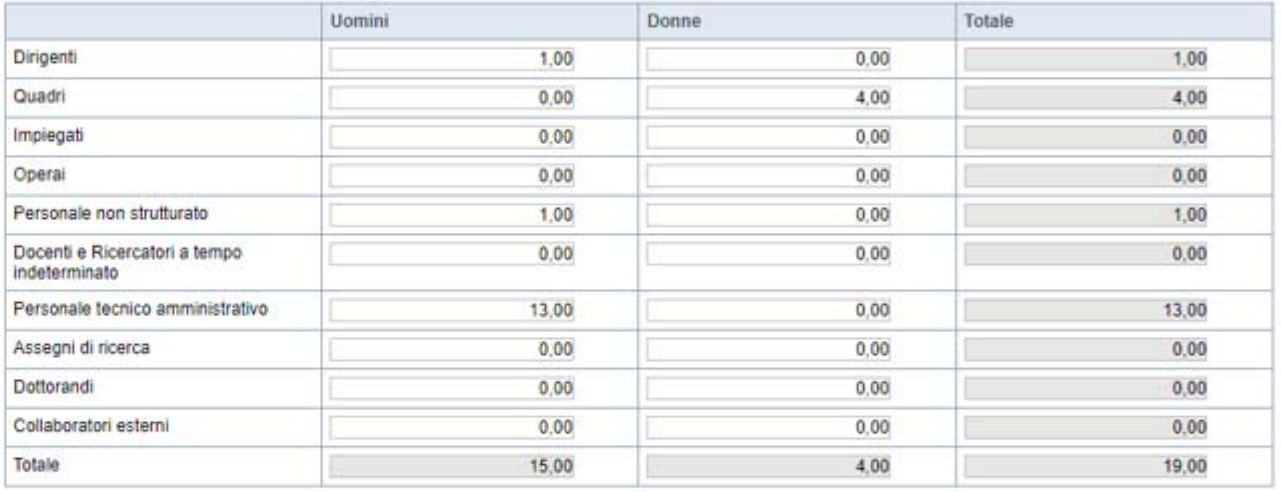

#### ▼ Dimensione d'impresa.

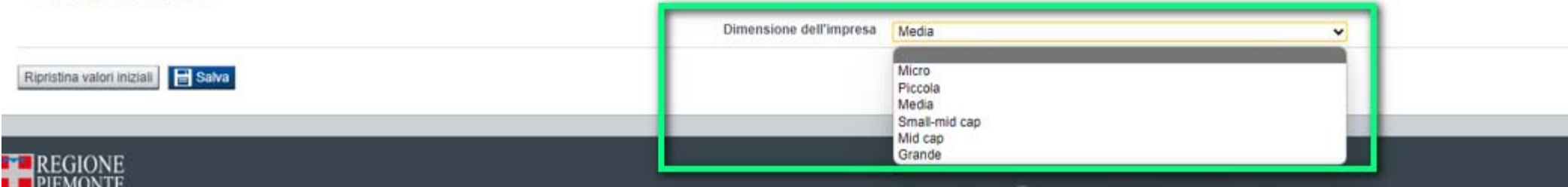

#### 0 **Dimensioni dell'impresa**

Se le categorie di U.L.A. previste non sono significative per il Beneficiario, inserire il personale strutturato nella categoria "Impiegati" <sup>e</sup> il personale non strutturato nella categoria "Personale non strutturato".

Ai fini dell'indicazione della dimensione d'impresa, si ricorda di prendere in considerazione la Classificazione d'impresa indicata nella Raccomandazione 2003/361/CE della Commissione Europea <sup>e</sup> quanto previsto dal Regolamento (UE) 2015/1017 del Parlamento europeo <sup>e</sup> del Consiglio, del 25 giugno 2015, articolo 2, punti 6 <sup>e</sup> 7.

# **Dati Ente/Impresa: Progetti di R&S**

#### **Progetti R&S**

.

Sono considerati "progetti con sostegno pubblico" tutti i progetti di ricerca, sviluppo <sup>e</sup> innovazione che hanno ottenuto la comunicazione formale dell'ammissibilità dell'aiuto (di norma attraverso un provvedimento di concessione) entro la data di caricamento telematico della domanda presentata sul bando in oggetto. Sono considerati "progetti con sostegno pubblico in corso" quelli per i quali alla data di caricamento telematico della domanda presentata sul bando in oggetto non sono stati **interamente rendicontati** tutti i costi sostenuti.

Per "costi residui" si intendono tutti i costi dei progetti RSI con sostegno pubblico in corso, che non sono ancora stati rendicontati.

Per "importo dell'aiuto residuo" si intende l'ammontare dell'aiuto di tutti i progetti RSI con sostegno pubblico in corso, calcolato in modo proporzionale ai costi residui.

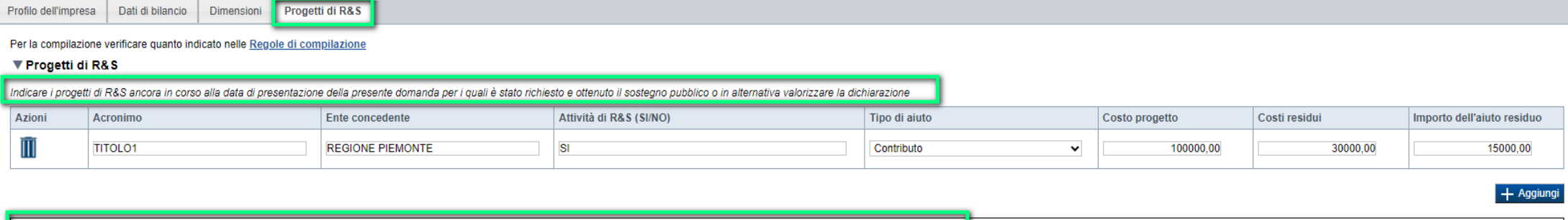

i ancora in corso alla data di presentazione della presente domanda per i quali è stato richiesto e ottenuto il sostegno pubblico

I beneficiari con natura pubblica possono dichiarare di non avere progetti di RSI in corso ed inserire i soli valori dei progetti in corso di presentazione sul Bando SWIch. Tale previsione non si applica nel caso di OdR pubblici che partecipino, con riferimento alla **categoria 2.a**, con profilo di natura economica. In tal caso dovranno essere inseriti i dati sui progetti RSI in corso nei quali l'OdR partecipa sempre con profilo di natura economica.

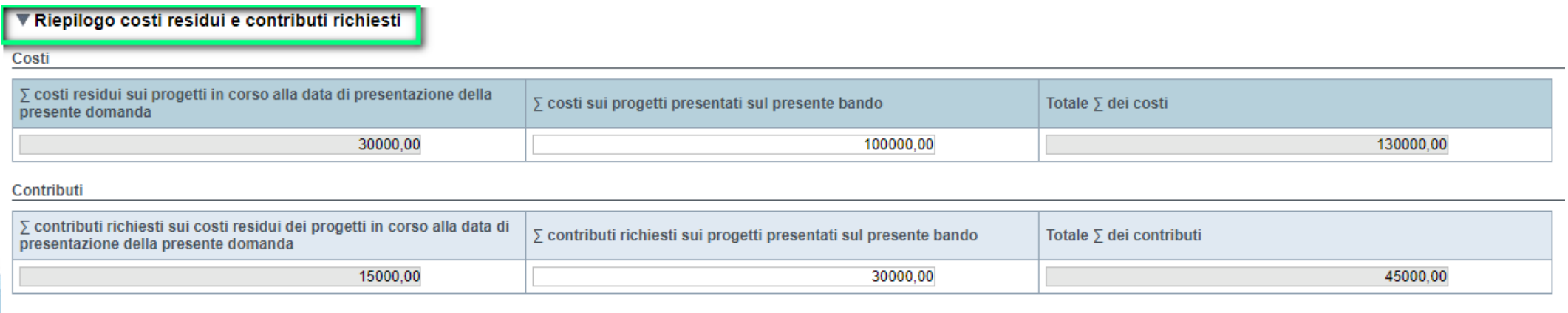

Nelle colonne "∑ costi sui progetti presentati sul presente bando" e "∑ contributi richiesti sui progetti presentati sul presente bando" deve essere indicato l'ammontare complessivo di tutte le domande che il beneficiario ha presentato sul Bando SWIch.

## **Progetto: informazioni sul progetto**

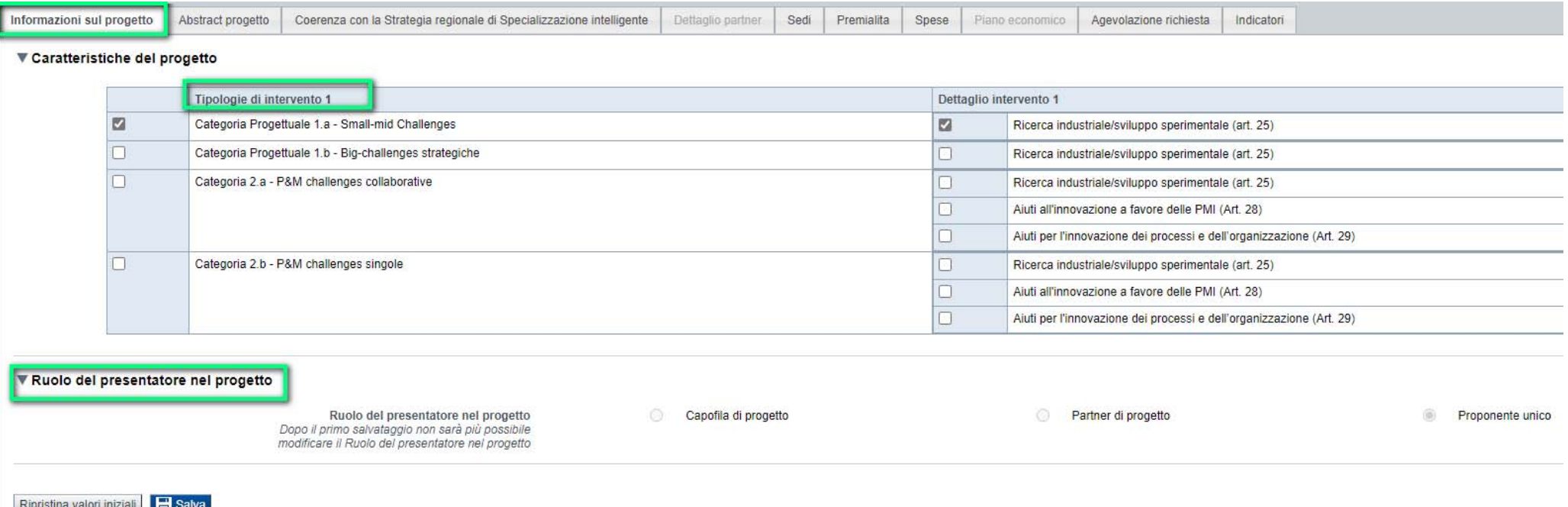

Caratteristiche del progetto di investimento La tipologia di intervento selezionata dovrà essere una sola e dovrà essere uguale per tutti i **partner di progetto**. Limitatamente alle categorie 2.a <sup>e</sup> 2.b, i dettagli intervento dovranno, invece, essere valorizzati in base alle spese effettivamente esposte dal singolo beneficiario nell'apposita sezione, fermo restando che l'art. 25 dovrà obbligatoriamente essere presente per tutti.

#### **Ruolo del presentatore nel progetto**

Nel caso di Capofila saranno accessibili anche i folder «Dettaglio partner» <sup>e</sup> «Piano economico».

Nel «Dettaglio partner» il Capofila dovrà inserire il codice fiscale <sup>e</sup> la denominazione dei partner di progetto.

Il partner di progetto dovrà utilizzare lo stesso codice fiscale <sup>e</sup> la stessa denominazione inserita dal Capofila nel Dettaglio Partner, per trovare la domanda con il relativo Acronimo nella sezione «Progetto».

**ATTENZIONE**: DOPO AVER DIGITATO IL RUOLO E PREMUTO SALVA NON SARA' PIU' POSSIBILE MODIFICARE IL RUOLO SELEZIONATO. IN CASO DI ERRORE, ELIMINARE LA DOMANDA E REINSERIRLA.

# **Progetto: abstract progetto**

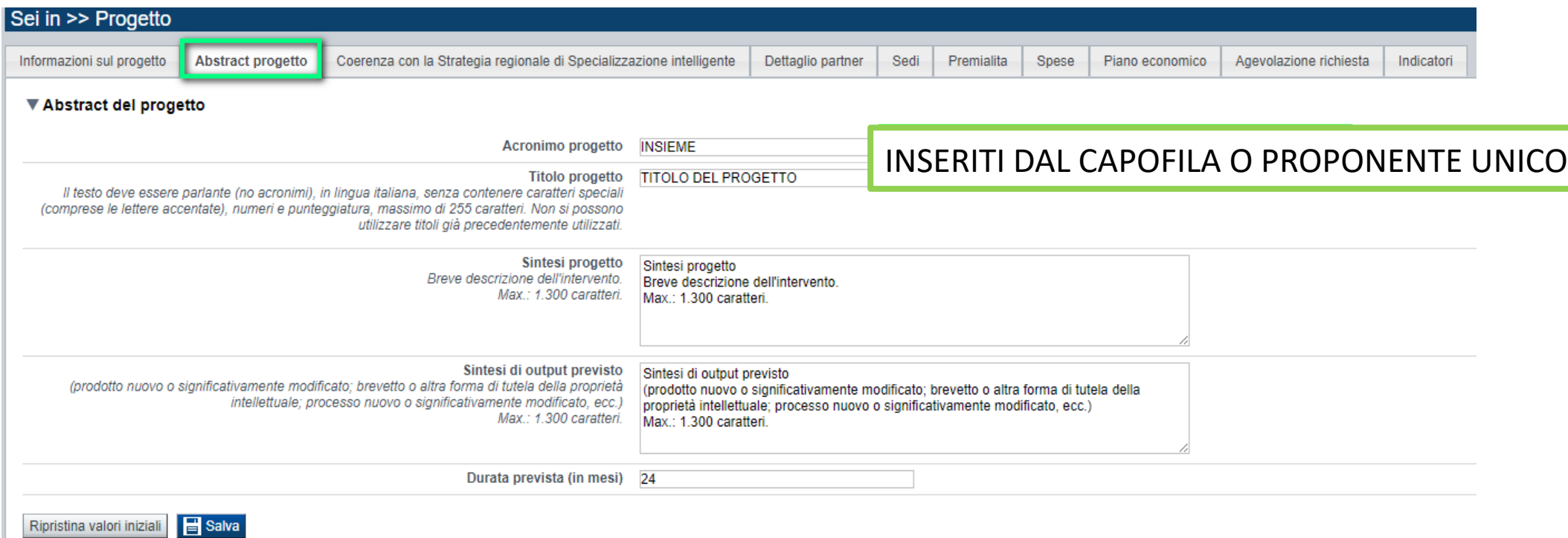

#### **Coerenza con la S3 – Strategia di regionale di Specializzazione Intelligente:** La sezione è presente e da compilare solo per il beneficiario con ruolo di

Capofila/proponente unico. Sono in ogni caso possibili selezioni multiple sia con riferimento ai Sistemi Prioritari che alle Componenti trasversali per l'innovazione.

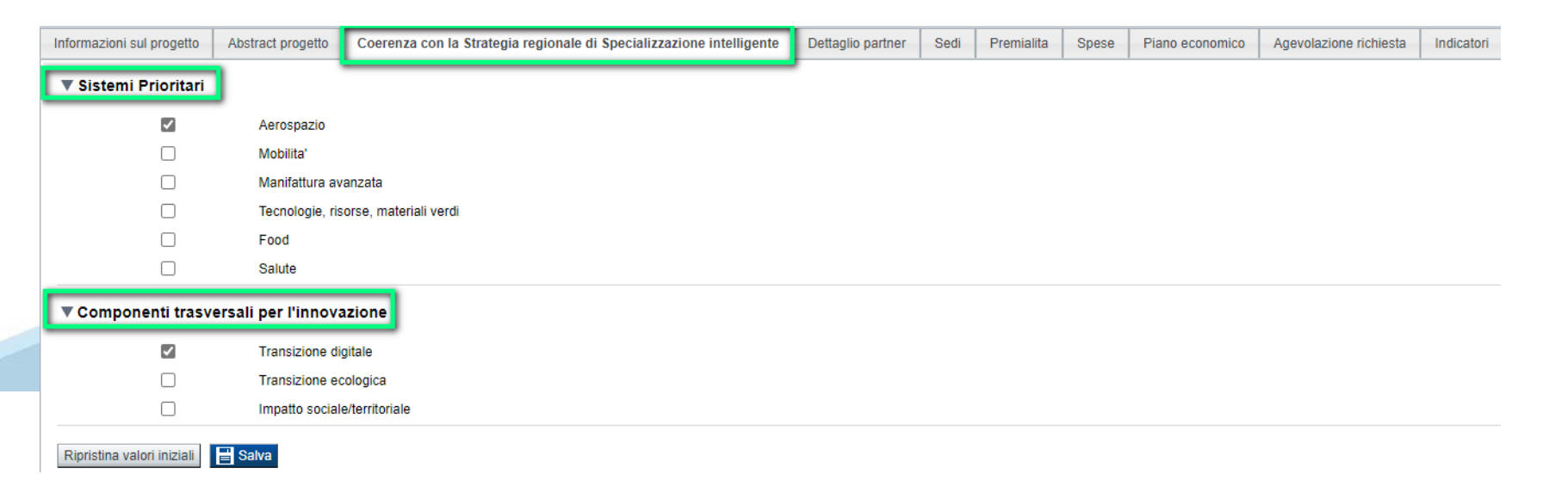

### **Progetto: Dettaglio partner**

**Premere inserisci nuovo partner. Inserire i dati richiesti e premere salva.**

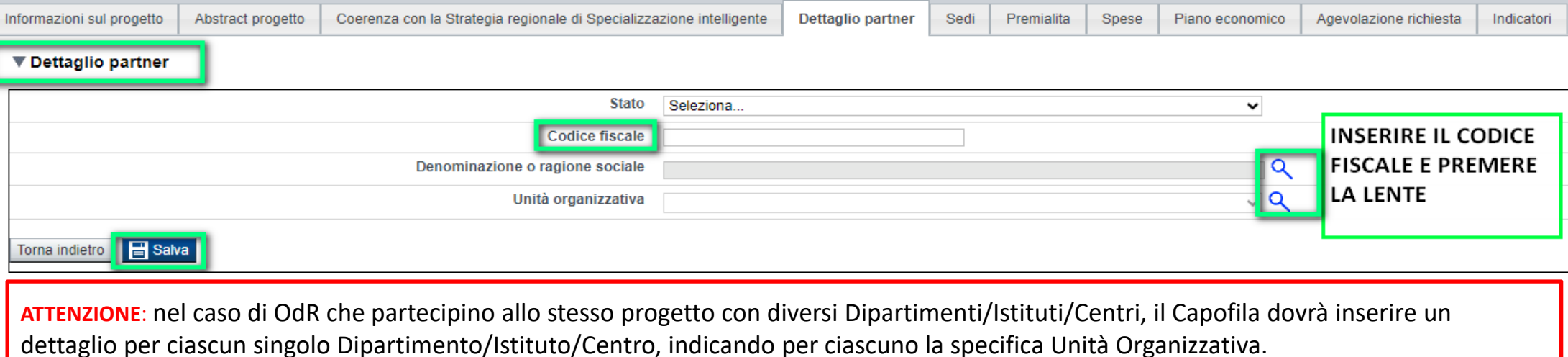

#### **Nel campo domanda e stato domanda, il Capofila può verificare l'iter della domanda del partner.**

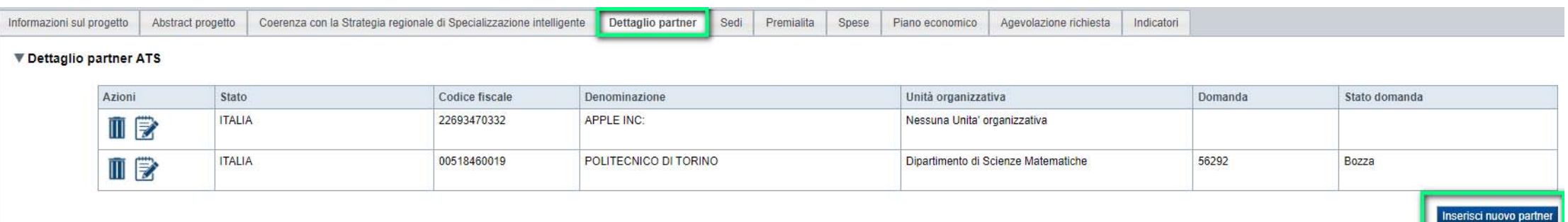

**Premere i tasti Modifica per intervenire sui dati inseriti. Premere Cestino per eliminare la domanda.**

**ATTENZIONE: la domanda eliminata non può più essere recuperata. Il Capofila può reinserire il partner e il partner dovrà inserire una nuova domanda.**

### **Progetto: sedi**

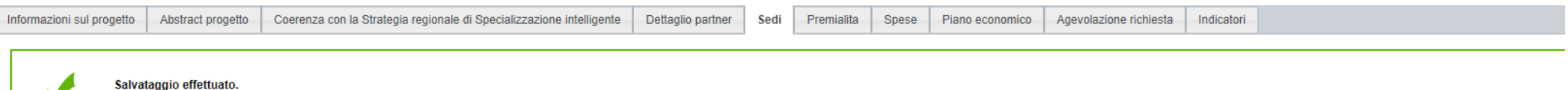

#### ▼ Sedi relative al progetto proposto

una sede amministrativa/intervento ed eventuali sedi intervento o una sede amministrativa ed almeno una sede intervento Inserire tante sedi Intervento quante sono le unità locali dove viene realizzato il progetto

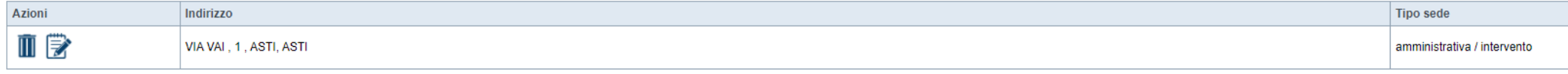

#### Inserisci nuova sede

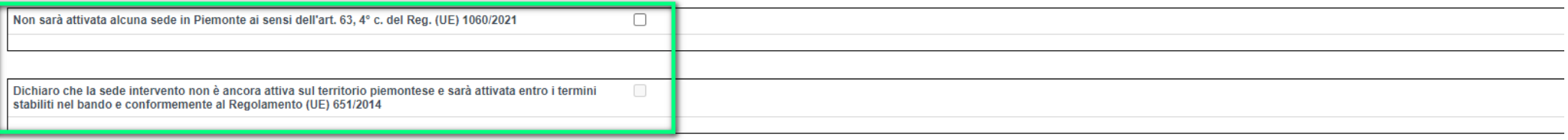

#### Ripristina valori iniziali **dala Salva**

#### **Sedi**

.

Le sedi dell'intervento dovranno essere compilate nei seguenti casi:

- l'impresa possiede già un'unità locale sul territorio piemontese;
- l'impresa non ha sede sul territorio piemontese <sup>e</sup> non intende attivarla, partecipando ai sensi dell'art. 63, 4° comma del Reg. (UE) 1060/2021.

Sarà esonerata dall'indicazione della sede la sola impresa che dichiari di attivare una sede sul territorio piemontese entro i termini stabiliti dal Bando, partecipando ai sensi del Reg. (UE) 651/2014. Il **codice ATECO** della sede intervento deve essere il primario, <sup>o</sup> se non presente, il prevalente per quell'unità locale <sup>e</sup> NON rientrare nell'elenco riportato nell'Allegato 4 al Bando, <sup>a</sup> meno che il progetto non rientri nelle eccezioni, come previsto sempre dall'Allegato 4.

# **Progetto: Premialità**

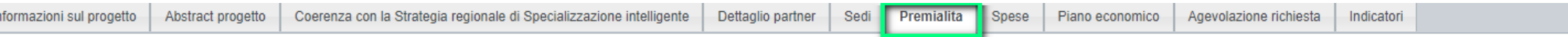

#### ▼ Premialità

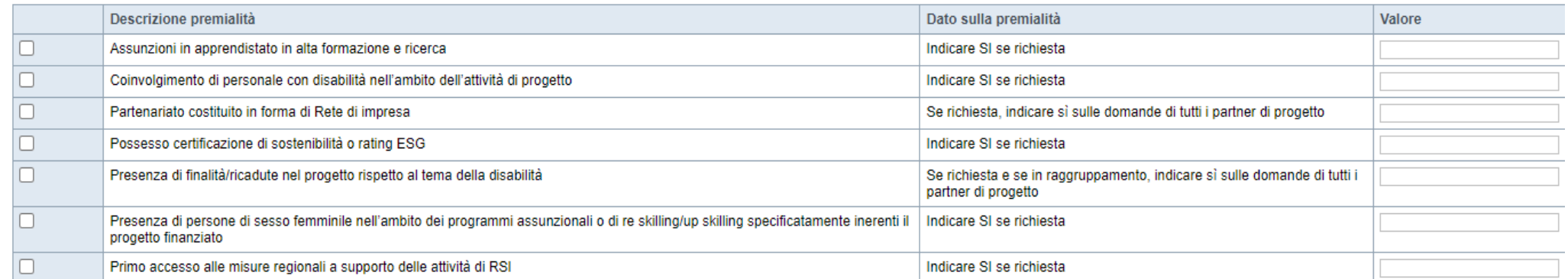

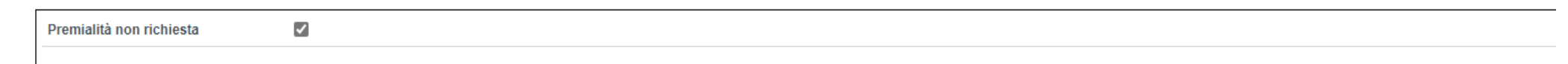

Ripristina valori iniziali | B Salva

#### $\bullet$ **Premialità**

All'interno della tabella andranno inseriti anche gli eventuali elementi di apprezzamento, di cui al paragrafo 3.2 del Bando.

La premialità per la presenza di partenariato costituito in forma di Rete di impresa <sup>e</sup> l'elemento di apprezzamento su finalità/ricadute nel progetto rispetto al tema della disabilità, se presenti, dovranno essere richiesti da tutti i partner.

Tutte le altre premialità ed elementi di apprezzamento andranno invece valorizzati dai singoli beneficiari che ne facciano richiesta.

### **Progetto: Spese**

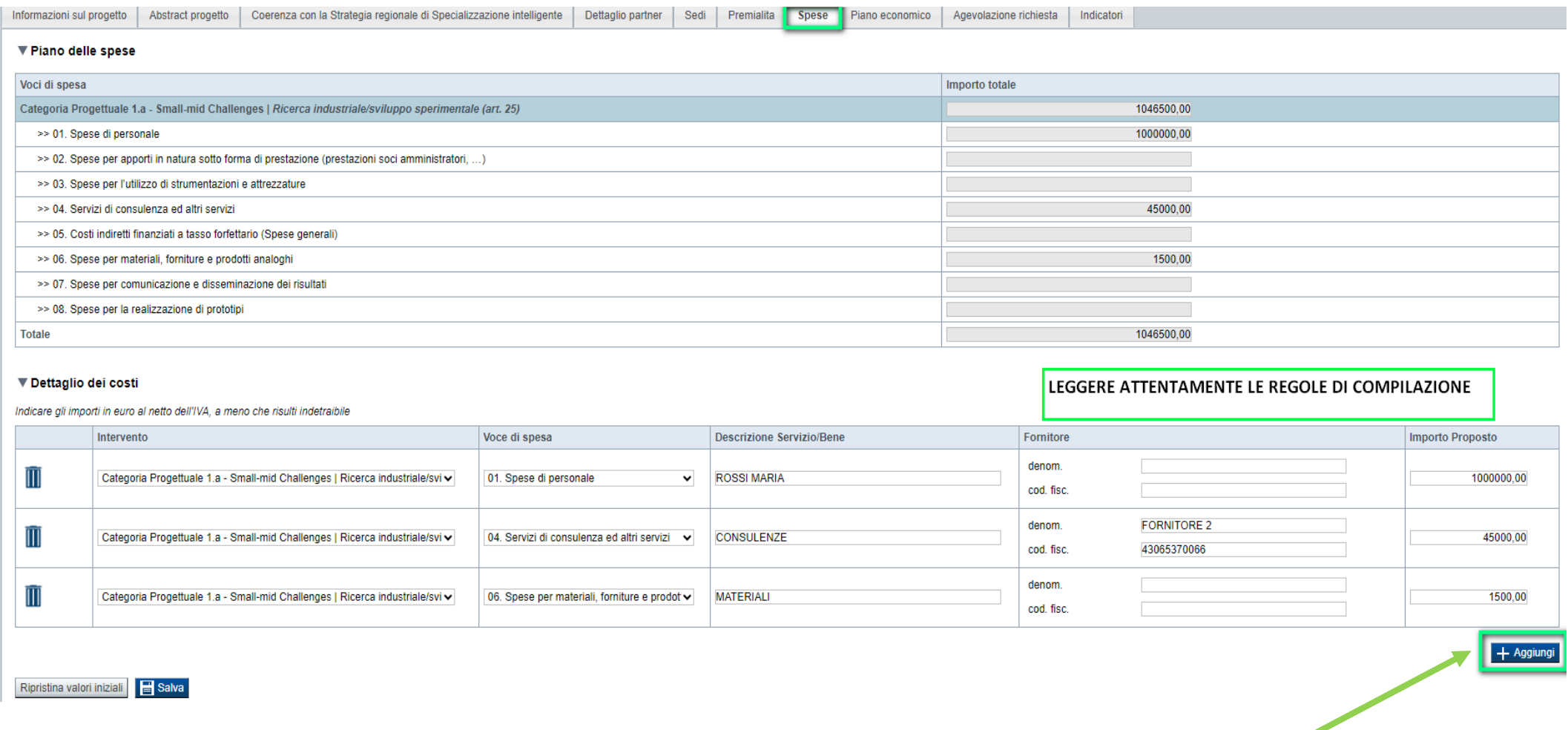

**Premere AGGIUNGI e compilare le voci richieste. Gli importi saranno visualizzati nella tabella Piano delle spese. Devono sempre esserci spese valorizzate sull'art. 25.**

# **Progetto: Spese**

Categoria Progettuale 1.b - Big-challenges strategiche | Ricerca industriale/sviluppo sperimentale (art. 25)

- >> 01. Spese di personale
- >> 02. Spese per apporti in natura sotto forma di prestazione (prestazioni soci amministratori, …)
- >> 03. Spese per l'utilizzo di strumentazioni e attrezzature
- >> 04. Servizi di consulenza ed altri servizi
- >> 05. Costi indiretti finanziati a tasso forfettario (Spese generali)
- >> 06. Spese per materiali, forniture e prodotti analoghi
- >> 07. Spese per comunicazione e disseminazione dei risultati
- >> 08. Spese per la realizzazione di prototipi

Categoria 2.a - PeM challenges collaborative | Ricerca industriale/sviluppo sperimentale (art. 25)

- >> 01. Spese di personale
- >> 02. Spese per apporti in natura sotto forma di prestazione (prestazioni soci amministratori, …)
- >> 03. Spese per l'utilizzo di strumentazioni e attrezzature
- >> 04. Servizi di consulenza ed altri servizi
- >> 05. Costi indiretti finanziati a tasso forfettario (Spese generali)
- >> 06. Spese per materiali, forniture e prodotti analoghi
- >> 07. Spese per comunicazione e disseminazione dei risultati
- >> 08. Spese per la realizzazione di prototipi
- Categoria 2.a PeM challenges collaborative | Aiuti all'innovazione a favore delle PMI (Art. 28)
	- >> 01. Spese per diritti di proprietà intellettuale
	- >> 02. Servizi di consulenza ed altri servizi

Categoria 2.a - PeM challenges collaborative | Aiuti per l'innovazione dei processi e dell'organizzazione (Art. 29)

- >> 01. Spese di personale
- >> 02. Spese per apporti in natura sotto forma di prestazione (prestazioni soci amministratori, …)
- >> 03. Spese per l'utilizzo di strumentazioni e attrezzature
- >> 04. Servizi di consulenza ed altri servizi
- >> 05. Costi indiretti finanziati a tasso forfettario (Spese generali)

### **Progetto: Spese**

Categoria 2.b - PeM challenges singole | Ricerca industriale/sviluppo sperimentale (art. 25)

- >> 01. Spese di personale
- >> 02. Spese per apporti in natura sotto forma di prestazione (prestazioni soci amministratori, …)
- >> 03. Spese per l'utilizzo di strumentazioni e attrezzature
- >> 04. Servizi di consulenza ed altri servizi
- >> 05. Costi indiretti finanziati a tasso forfettario (Spese generali)
- >> 06. Spese per materiali, forniture e prodotti analoghi
- >> 07. Spese per comunicazione e disseminazione dei risultati
- >> 08. Spese per la realizzazione di prototipi
- Categoria 2.b PeM challenges singole | Aiuti all'innovazione a favore delle PMI (Art. 28)
	- >> 01. Spese per diritti di proprietà intellettuale
	- >> 02. Servizi di consulenza ed altri servizi
- Categoria 2.b PeM challenges singole | Aiuti per l'innovazione dei processi e dell'organizzazione (Art. 29)
	- >> 01. Spese di personale
	- >> 02. Spese per apporti in natura sotto forma di prestazione (prestazioni soci amministratori, …)
	- >> 03. Spese per l'utilizzo di strumentazioni e attrezzature
	- >> 04. Servizi di consulenza ed altri servizi
	- >> 05. Costi indiretti finanziati a tasso forfettario (Spese generali)

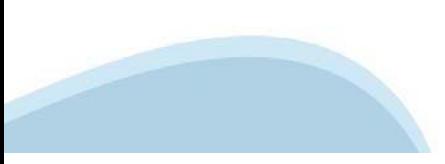

# **Progetto: Informazioni sulle Spese**

 $\bullet$ **Spese di personale e per apporti in natura sotto forma di prestazione volontaria di lavoro non retribuito**

Indipendentemente dal dettaglio intervento, ad entrambe le spese si applicano le opzioni di semplificazione, definite nella misura di € 35,49 l'ora per le imprese <sup>e</sup> € 41,41 l'ora per gli OdR.

Agli end user si applicano suddette tariffe, in base alla natura riconducibile <sup>a</sup> impresa <sup>o</sup> OdR per questi soggetti.

0 **Spese di management**

> Sono ammissibili, limitatamente alle categorie progettuali 1.b <sup>e</sup> 2.a <sup>e</sup> alle spese esposte sull'art. 25 del Reg. 651/2014, solo per i Capofila, nel limite del 5% del totale del proprio budget <sup>e</sup> sono da valorizzare all'interno delle spese di personale.

 $\bullet$ **Servizi di consulenza ed altri servizi**

> Ove sia valorizzata la voce, indipendentemente dal dettaglio intervento, dovrà essere obbligatoriamente inserito il dettaglio dei fornitori, indicando il loro codice fiscale/P. IVA.

Gli end user, sia pubblici che privati, non possono esporre costi su questa voce di spesa.

Limitatamente ai costi esposti sull'art. 25, sono ammissibili nel limite massimo del 50% delle spese di personale (escluse le spese per apporti in natura) del singolo beneficiario.

0 **Spese per l'utilizzo di strumentazioni e attrezzature**

Limitatamente ai costi esposti sull'art. 25, sono ammissibili nel limite massimo del 30% delle spese del singolo beneficiario.

 $\bullet$ **Spese per materiali, forniture e prodotti analoghi**

Limitatamente ai costi esposti sull'art. 25, sono ammissibili nel limite massimo del 30% delle spese del singolo beneficiario.

 $\bullet$ **Spese per comunicazione e disseminazione dei risultati**

Sono ammissibili i soli costi di disseminazione "interna".

Limitatamente ai costi esposti sull'art. 25, sono ammissibili nel limite massimo del 3% delle spese del singolo beneficiario.

 $\bullet$  **Costi indiretti finanziati a tasso forfettario** *(spese generali)* Indipendentemente dalla tipologia <sup>e</sup> dal dettaglio intervento, se presenti, queste concorrono massimo al 15% delle spese di personale (escluse le spese per apporti in natura) del singolo beneficiario.

Suddetto limite è comunque da rapportare distintamente alle spese di personale esposte sull'art. 25 <sup>e</sup> quelle esposte sull'art. 29.

## **Progetto: Piano Economico**

#### **La videata può essere visualizzata solo dal Capofila**

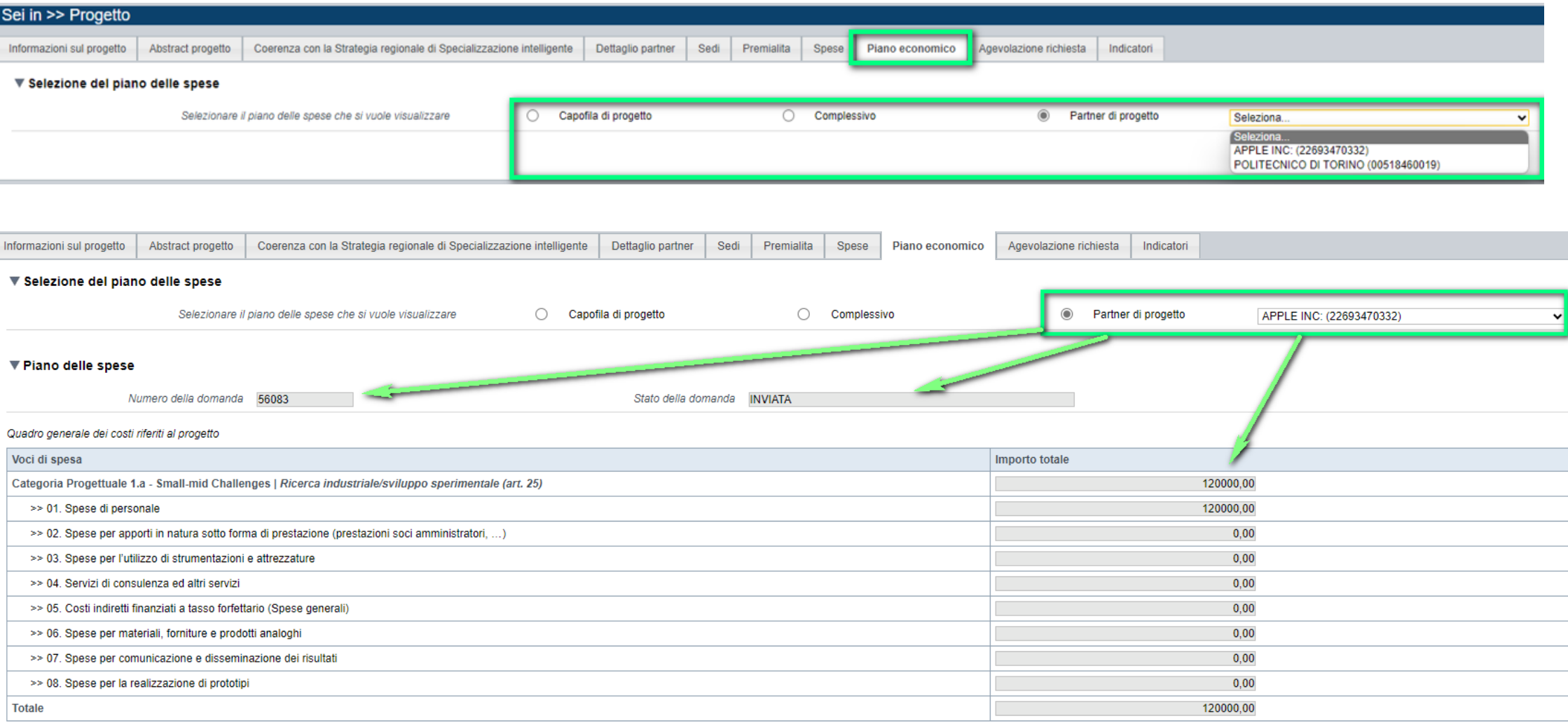

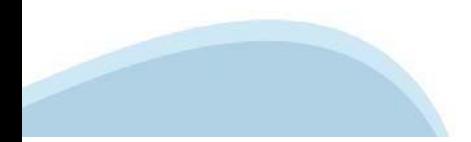

# **Progetto: Piano Economico**

#### **La videata può essere visualizzata solo dal Capofila**

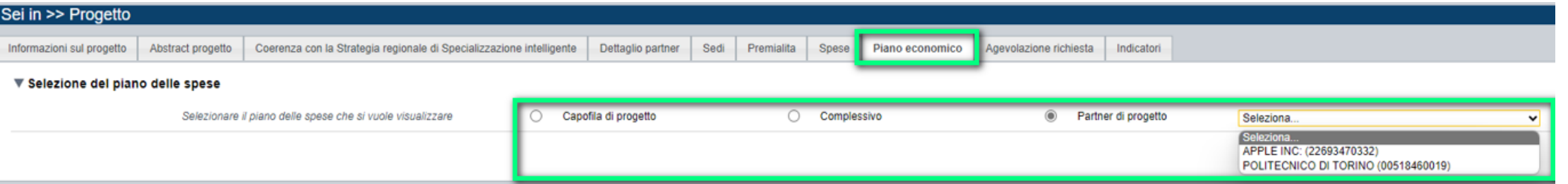

**Selezionare il Piano spese COMPLESSIVO e premere CONFERMA. Questa conferma può essere effettuata solo dopo che tutti i partner hanno terminato l'invio della domanda. Il capofila deve Confermare per poter inviare la sua domanda definitivamente.**

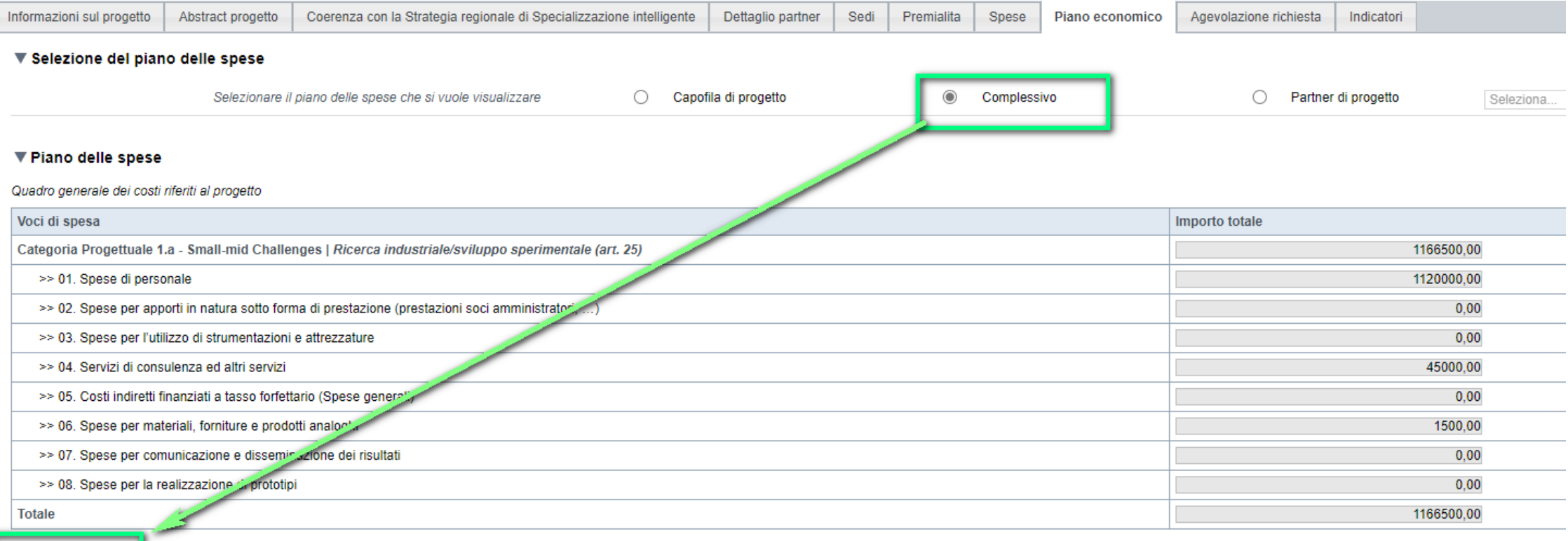

Conferma

# **Progetto: Agevolazione richiesta**

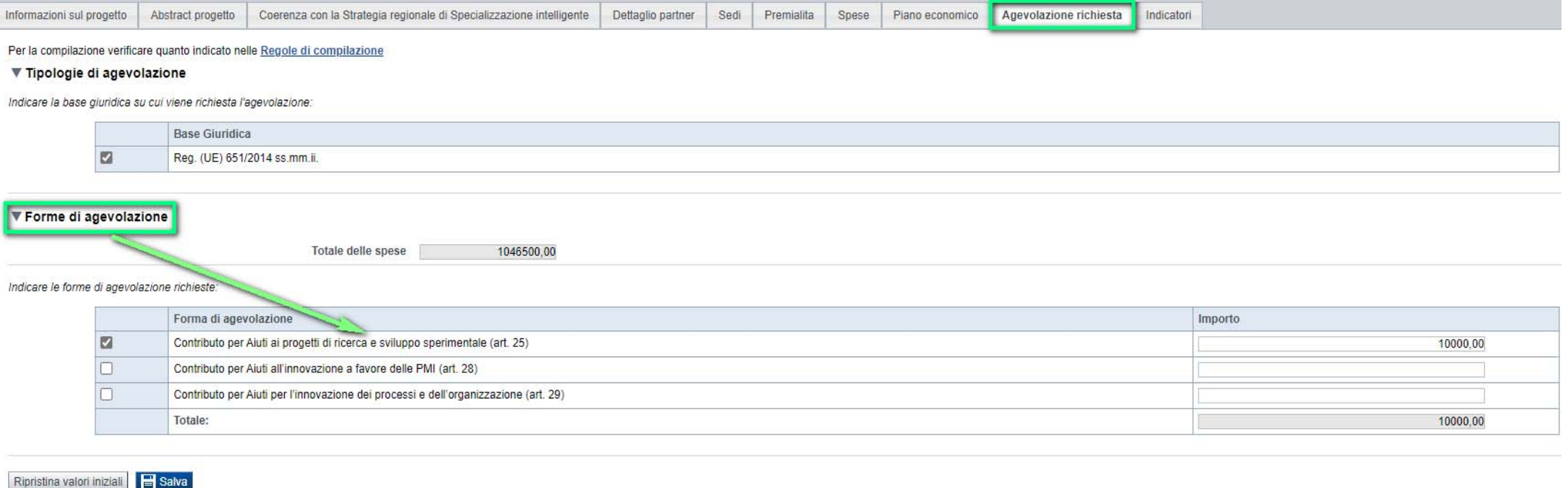

#### $\bullet$ **Forme di agevolazione**

L'importo del contributo dovrà essere inserito per le sole tipologie di intervento per le quali siano state valorizzate delle spese. L'ammontare delle quote degli specifici contributi sarà da calcolarsi sulla base delle tabelle del paragrafo 2.9 del Bando, tenuto conto delle sole spese esposte sul singolo articolo di riferimento <sup>e</sup> non sull'ammontare complessivo dell'intero budget del beneficiario.

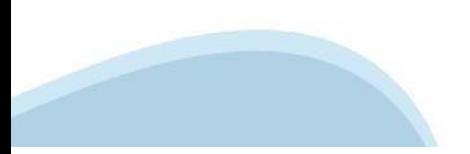

# **Progetto: Indicatori**

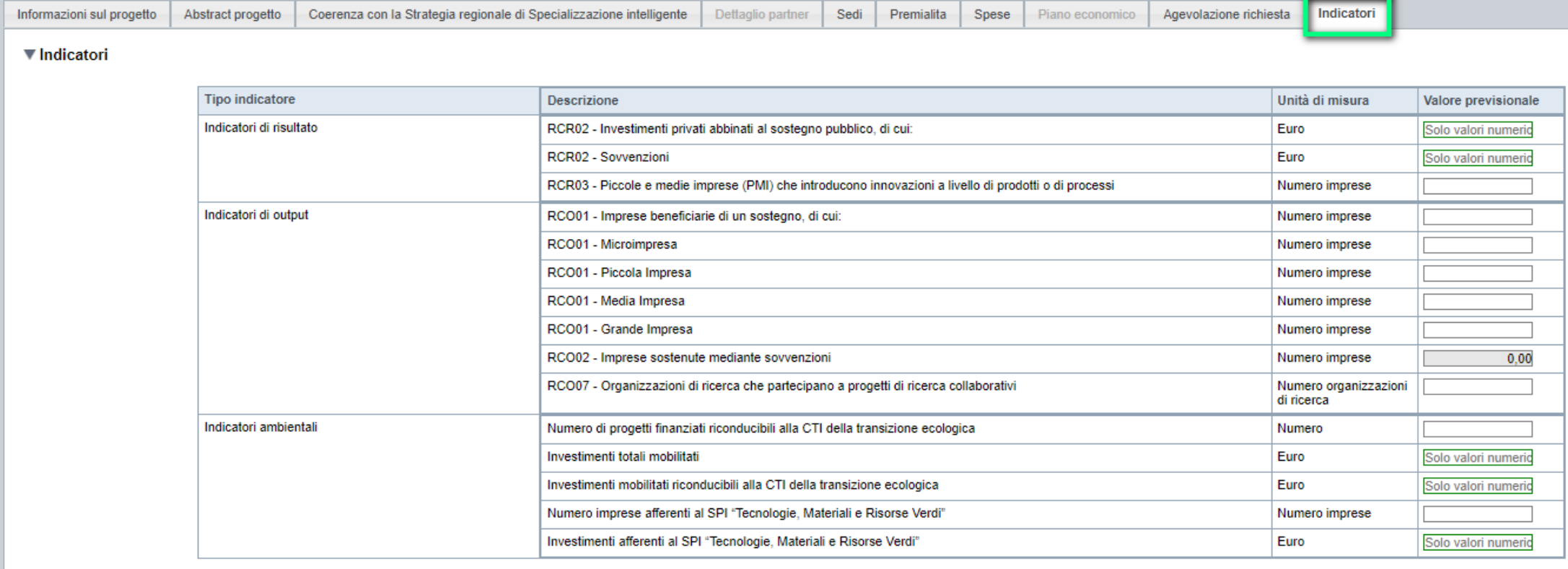

Ripristina valori iniziali **de Salva** 

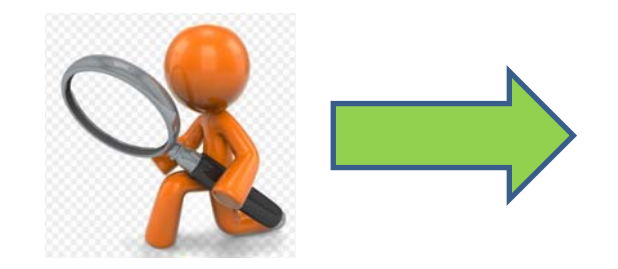

# **Progetto: Informazioni sulla compilazione degli Indicatori**

RCO01 - Imprese beneficiarie di un sostegno, di cui

Se il beneficiario è un'impresa o start up innovativa il campo viene precompilato con il valore 1; se il beneficiario è un OdR con il valore 0. La scelta è invece manuale per gli end user, da farsi in base alla natura dello stesso.

• RCO01 – Microimpresa

• Se il beneficiario appartiene alla categoria impresa ed è di dimensione micro indicare il valore 1; negli altri casi indicare il valore 0.

• RCO01 - Piccola impresa

Se il beneficiario appartiene alla categoria impresa ed è di dimensione piccola indicare il valore 1; negli altri casi indicare il valore 0.

• RCO01 - Media impresa

Se il beneficiario appartiene alla categoria impresa ed è di dimensione media indicare il valore 1; negli altri casi indicare il valore 0.

• RCO01 - Grande impresa

Se il beneficiario appartiene alla categoria impresa e rientra nella dimensione small mid-cap, mid-cap, o grande impresa, indicare il valore 1; negli altri casi indicare il valore 0.

• RCO02 - Imprese sostenute mediante sovvenzioni

• Se il beneficiario è un'impresa il campo viene precompilato con il valore 1; se il beneficiario è un soggetto diverso da impresa (OdR ed end user) il campo viene precompilato con il valore 0.

• RCO07 - Organizzazioni di ricerca che partecipano a progetti di ricerca collaborativi

Se il beneficiario è un organismo di ricerca il campo viene precompilato con il valore 1; se il beneficiario è un'impresa o una start up innovativa con il valore 0. La scelta è invece manuale per gli end user, da farsi in base alla natura dello stesso.

- RCR02 Investimenti privati abbinati al sostegno pubblico, di cui
- Il beneficiario deve riportare il valore derivante dalla differenza tra l'investimento proposto e il contributo richiesto indicati in domanda.
- RCR02 Sovvenzioni

Il beneficiario deve riportare il valore del contributo richiesto in domanda.

• RCR03 - Piccole e medie imprese (PMI) che introducono innovazioni a livello di prodotti o di processi

# **Progetto: Informazioni sulla compilazione degli Indicatori**

• Qualora il beneficiario sia una PMI (comprese le microimprese) e il progetto proposto in domanda sia finalizzato ad introdurre innovazione di prodotto o di processo, indicare il valore 1; negli altri casi indicare il valore 0.

• Numero di progetti finanziati riconducibili alla CTI della transizione ecologica

Se il progetto proposto in domanda dal beneficiario rientra in una traiettoria di sviluppo che coinvolge la CTI "transizione ecologica" indicare il valore 1; negli altri casi indicare il valore 0.

• Investimenti totali mobilitati

Se il progetto proposto in domanda dal beneficiario rientra in una traiettoria di sviluppo che coinvolge la CTI "transizione ecologica", riportare il valore complessivo dell'investimento proposto indicato in domanda; negli altri casi indicare il valore 0.

• Investimenti mobilitati riconducibili alla CTI della transizione ecologica

Se il progetto proposto in domanda dal beneficiario rientra in una traiettoria di sviluppo che coinvolge la CTI "transizione ecologica", riportare il valore dell'investimento proposto riconducibile alla stessa CTI; negli altri casi indicare il valore 0.

• Numero imprese afferenti al SPI "Tecnologie, Materiali e Risorse Verdi"

Se il beneficiario rientra nella categoria impresa e il progetto proposto in domanda rientra in una traiettoria di sviluppo del sistema prioritario "Tecnologie, Materiali e Risorse Verdi" indicare il valore 1; negli altri casi indicare il valore 0.

• Investimenti afferenti al SPI "Tecnologie, Materiali e Risorse Verdi"

Se il progetto proposto in domanda dal beneficiario rientra in una traiettoria di sviluppo del sistema prioritario "Tecnologie, Materiali e Risorse Verdi" riportare il valore dell'investimento proposto riconducibile allo stesso SPI; negli altri casi indicare il valore 0.

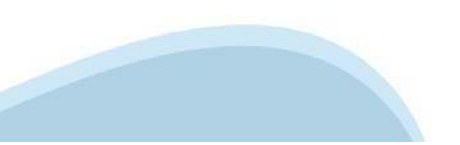

# **Allegati e dichiarazioni: upload allegati**

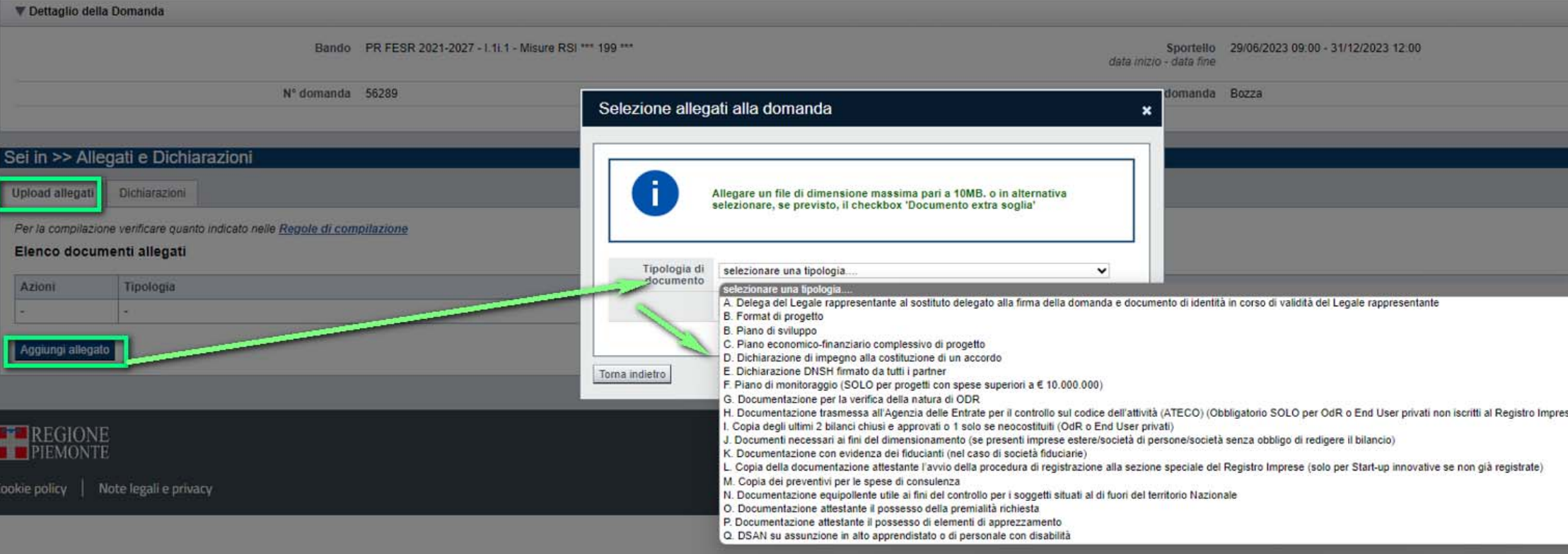

#### **E' necessario selezionare la tipologia del documento prima di effettuare l'upload. I file devono essere in formato pdf. Non sono ammessi word, excel e zip.**

Nella sezione dovranno essere indicati i documenti che saranno uploadati direttamente in procedura. E' possibile allegare uno o più allegati. Il singolo allegato non deve superare i 10 megabyte. I formati ammessi sono: pdf e jpg. Non sono ammessi formati word ed excel.

**ATTENZIONE:** Nel caso in cui il singolo allegato superasse i 10 MB o fosse con un'estensione modificabile (si veda ad es. l'Allegato C Piano economico-finanziario che deve essere trasmesso **obbligatoriamente** in excel), si dovrà procedere come segue:

- -Indicare che l'allegato è extra soglia;
- -Inviare i documenti a mezzo PEC all'indirizzo finanziamenti.finpiemonte@legalmail.it, fermo restando quanto previsto dal paragrafo 3.1 del Bando ai fini della ricevibilità della singola domanda <sup>e</sup> dell'intero progetto.

# **Allegati e dichiarazioni: upload allegati**

B.Format di progetto Obbligatorio SOLO per Capofila/Singolo proponente se seleziona la categoria 1.a/1.b

B.Piano di sviluppo Obbligatorio SOLO per Capofila/Singolo proponente se seleziona la categoria 2.a/2.b

C.Piano economico-finanziario complessivo di progetto Obbligatorio SOLO per Capofila/Singolo proponente

D.Dichiarazione di impegno alla costituzione di un accordo Obbligatorio SOLO per Capofila/Partner

E.Dichiarazione DNSH firmato da tutti i partner Obbligatorio SOLO per Capofila/Singolo proponente

F.Piano di monitoraggio (SOLO per progetti con spese superiori a € 10.000.000) Obbligatorio SOLO per Capofila/Singolo proponente che abbiano progetti con spese superiori a € 10.000.000

G.Documentazione per la verifica della natura di ODR

SOLO se la tipologia di beneficiario scelta è "Organismo di ricerca pubblico"/"Organismo di ricerca privato", ma integrabile

H.Documentazione trasmessa all'Agenzia delle Entrate per il controllo sul codice dell'attività (ATECO) (Obbligatorio SOLO per OdR o End User privati non iscritti al Registro Imprese) Obbligatorio SOLO per OdR o End User privati non iscritti al Registro Imprese, a pena di irricevibilità I.Copia degli ultimi 2 bilanci chiusi e approvati o 1 solo se neocostituiti (OdR o End User privati) SOLO per soggetti non iscritti al Registro imprese (OdR o End user privati), ma integrabile

J.Documenti necessari ai fini del dimensionamento (se presenti imprese estere/società di persone/società senza obbligo di redigere il bilancio)

K.Documentazione con evidenza dei fiducianti (nel caso di società fiduciarie)

Obbligatorio a pena di irricevibilità, SOLO nel caso in cui la fiduciaria sia il soggetto richiedente, o sia uno dei soci del soggetto richiedente.

L.Copia della documentazione attestante l'avvio della procedura di registrazione alla sezione speciale del Registro Imprese (solo per Start-up innovative se non già registrate) M.Copia dei preventivi per le spese di consulenza

N.Documentazione equipollente utile ai fini del controllo per i soggetti situati al di fuori del territorio Nazionale

O.Documentazione attestante il possesso della premialità richiesta

SOLO se selezionata una delle seguenti premialità, ma integrabile:

- Partenariato costituito in forma di Rete di Impresa
- Presenza di persone di sesso femminile nell'ambito di programmi assunzionali o di reskilling/upskilling
- Possesso certificazione di sostenibilità o rating ESG.

P.Documentazione attestante il possesso di elementi di apprezzamento

SOLO se selezionato uno degli elementi di apprezzamento, ma integrabile

Q.DSAN su assunzione in alto apprendistato o di personale con disabilità

SOLO se selezionato uno dei seguenti elementi di apprezzamento, ma integrabile:

- -Coinvolgimento di personale con disabilità sul progetto
- Assunzioni in apprendistato di alta formazione e ricerca.

ATTENZIONE: prima di uploadare un documento si prega di verificare che il nome del file sia facilmente riconducibile ad uno degli allegati dell'elenco sopra riportato.

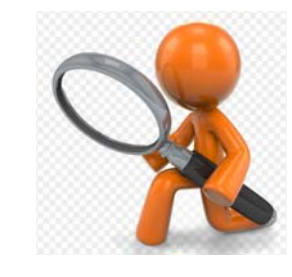

# **Allegati e Dichiarazioni: Dichiarazioni**

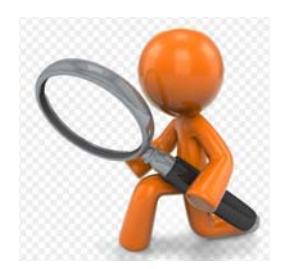

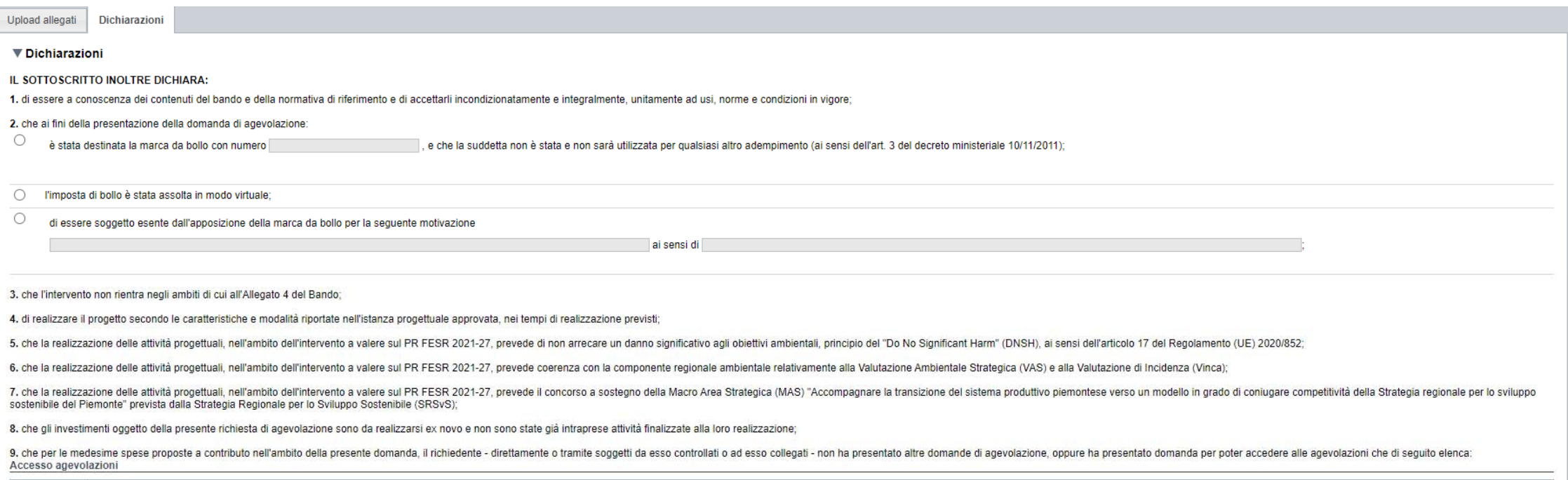

Descrizione

+ Aggiungi

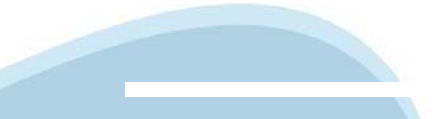

# **Allegati e Dichiarazioni: Dichiarazioni**

14, consentire i controlli previsti dal Bando, producendo tutta la documentazione richiesta in sede di controllo:

15. rispettare il criterio di contabilità separata per tutte le spese sostenute sulla presente domanda di aiuto, in analogia con quanto previsto dall'art. 74, comma 1, lettera a) del Regolamento (UE) n. 2021/1060, nonché s costi ammissibili"

16. assolvere ai sequenti obblighi di trasparenza prescritti dall'art. 1. commi 125 e sequenti della legge 124 del 4 agosto 2017 e successive modifiche e integrazioni. In particolare, per le imprese: pubblicare nella nota dell'eventuale bilancio consolidato l'importo dei contributi ricevuti a valere sul presente Bando. I soggetti che redigono il bilancio ai sensi dell'articolo 2435-bis del codice civile e quelli comunque non tenuti alla red pubblicazione delle medesime informazioni, entro il 30 giugno di ogni anno, su propri siti internet, secondo modalità liberamente accessibili al pubblico o, in mancanza di questi ultimi, sui portali digitali delle associaz l'importo dei contributi effettivamente ricevuti sia inferiore a 10.000 euro nel periodo considerato:

17. procedere all'archiviazione della documentazione e al suo mantenimento ai sensi di quanto specificato al paragrafo 6 del Bando (Conservazione della documentazione);

#### ▼ Autorizzazioni e presa visione

#### Trattamento dati personali

Il sottoscritto dichiara di aver preso visione dell'ALLEGATO 1 - "TRATTAMENTO DEI DATI PERSONALI" contenuto nel Bando. ⊓

#### Presa visione

Il sottoscritto dichiara di aver preso visione di tutti i punti indicati in questa pagina, nelle sezioni "Dichiarazioni" e "Impegni", ex artt. 1341 e 1342 del Codice Civile. г

Il presente documento deve essere firmato digitalmente dal soggetto dichiarante prima dell'invio telematico

Ripristina valori iniziali Salva

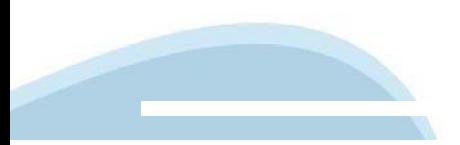

# **Indice**

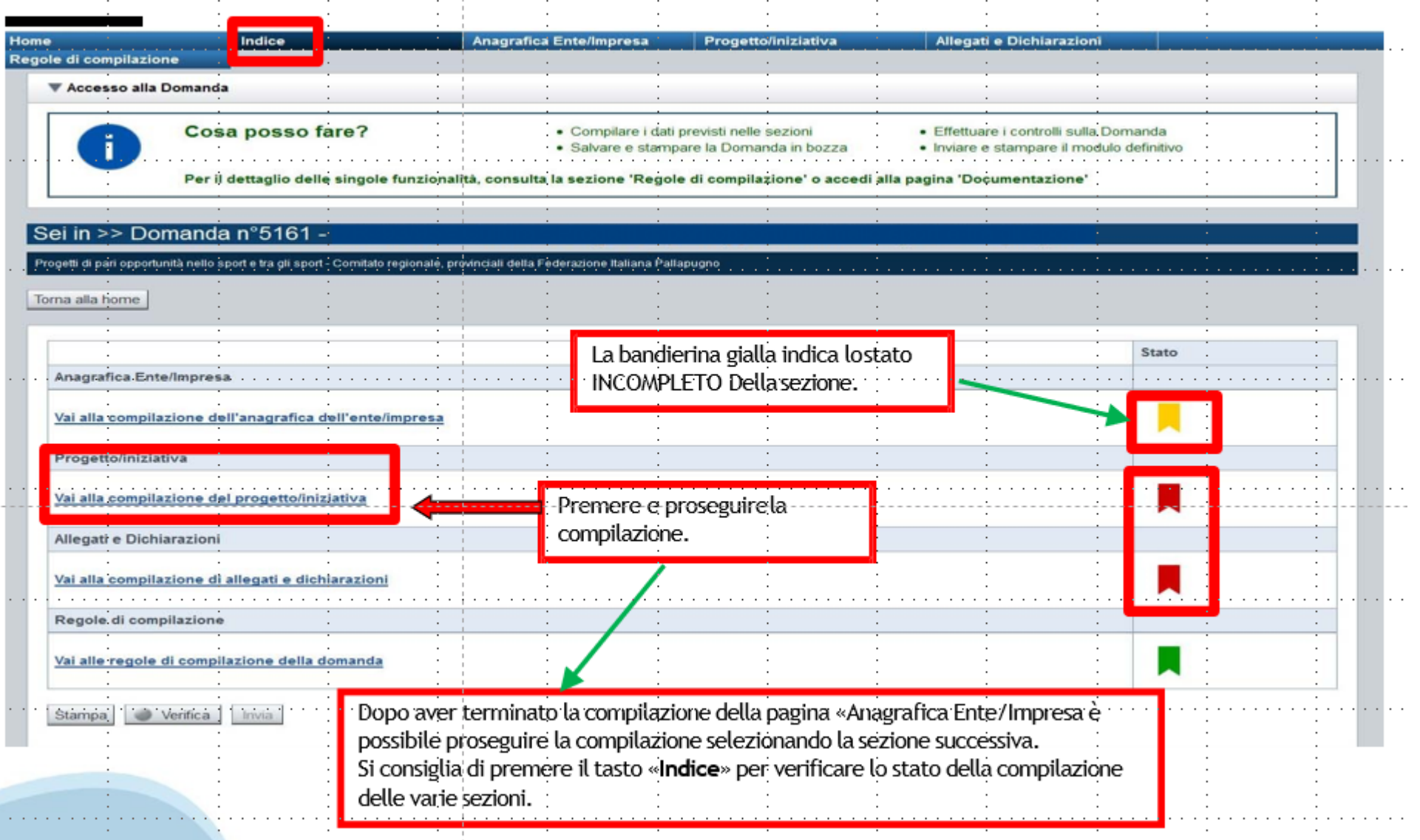

# **Pagina Indice-Verifica**

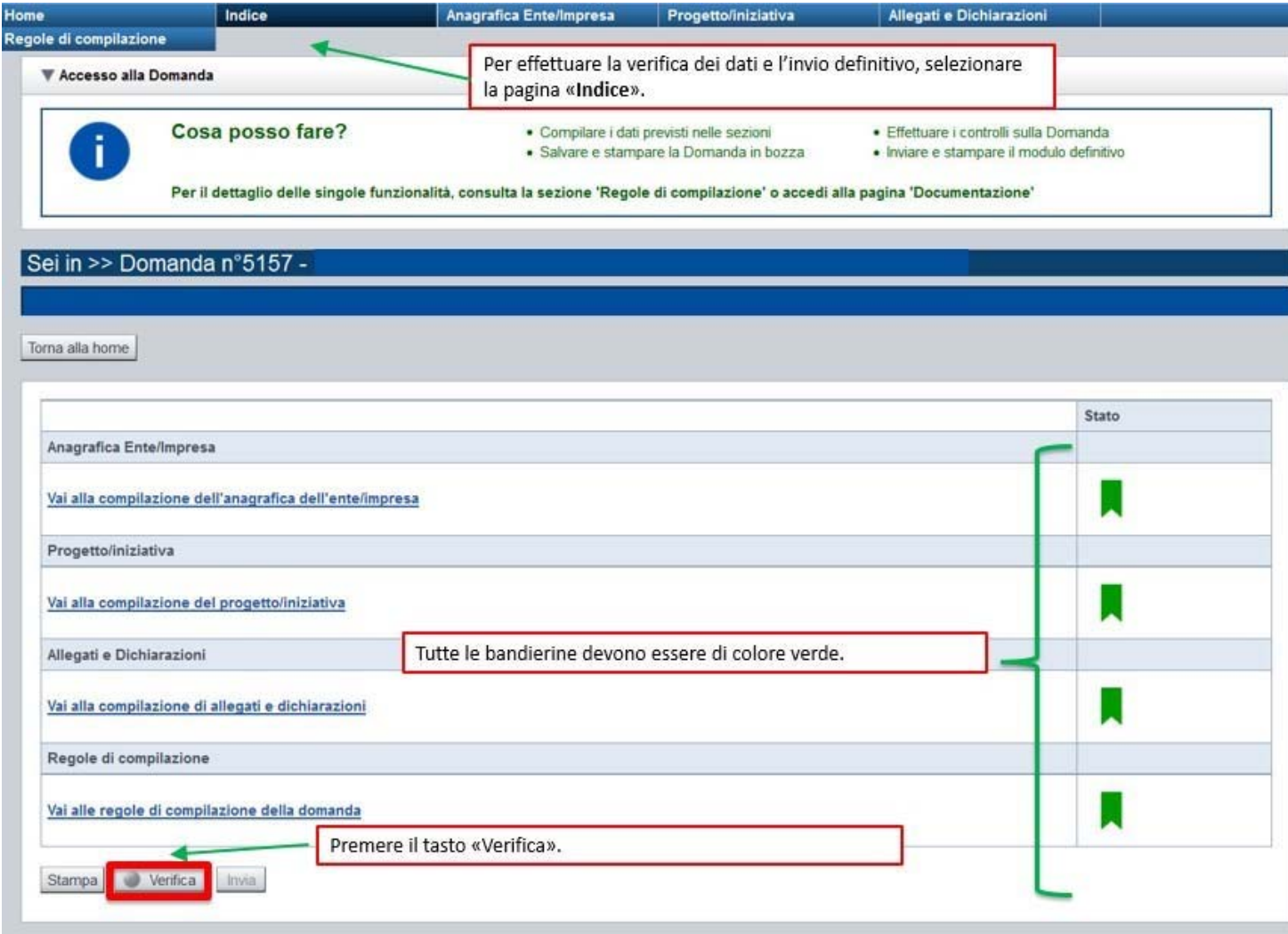

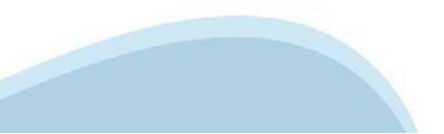

### Pagina Indice- Verifica anomalie

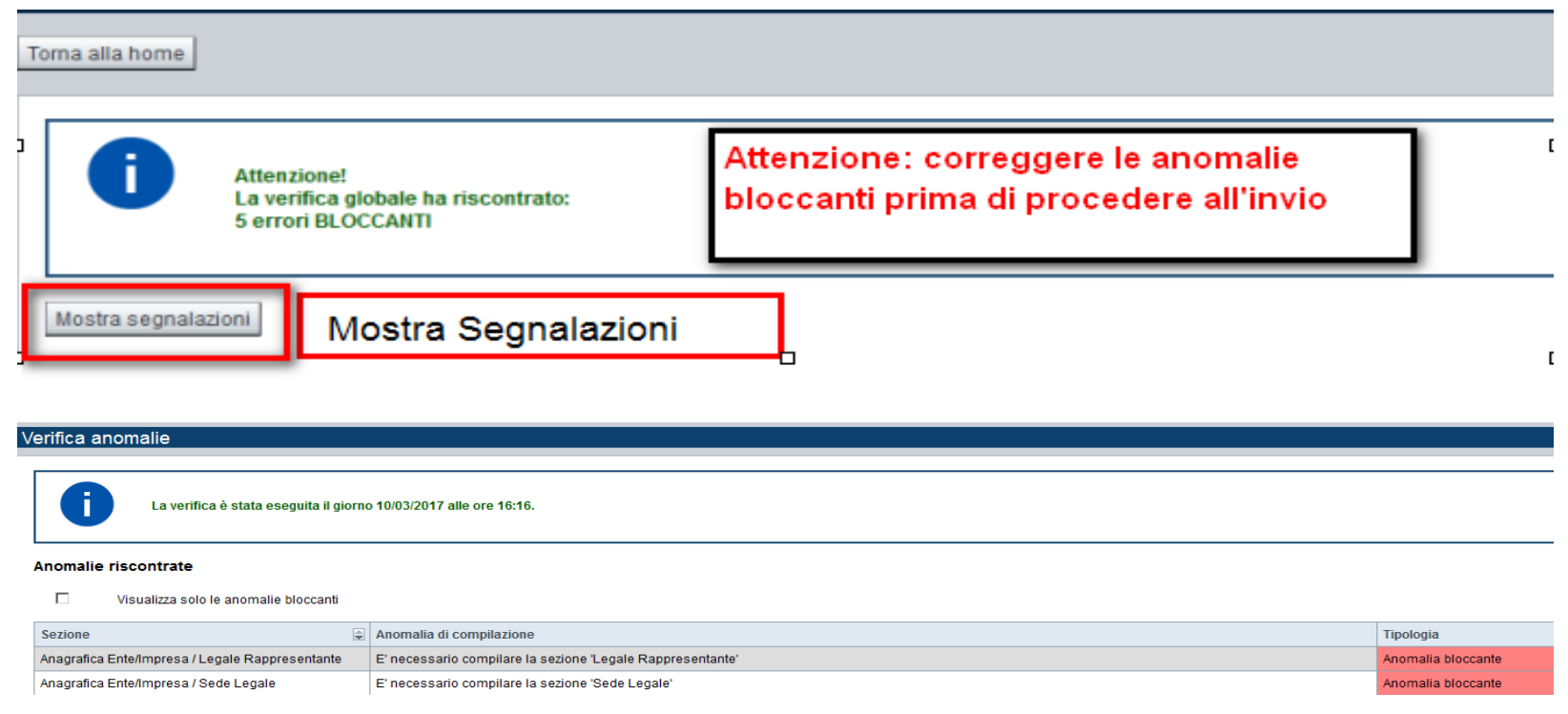

Nella videata **VERIFICA ANOMALIE** sono riportati gli errori bloccanti da correggere per poter inviare la domanda definitivamente.

Correggere le anomalie e premere il tasto «**CONCLUDI».**

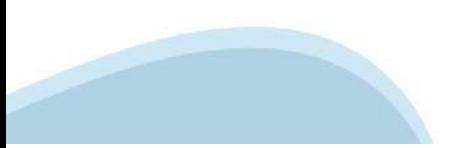

# **Pagina Indice- Concludi**

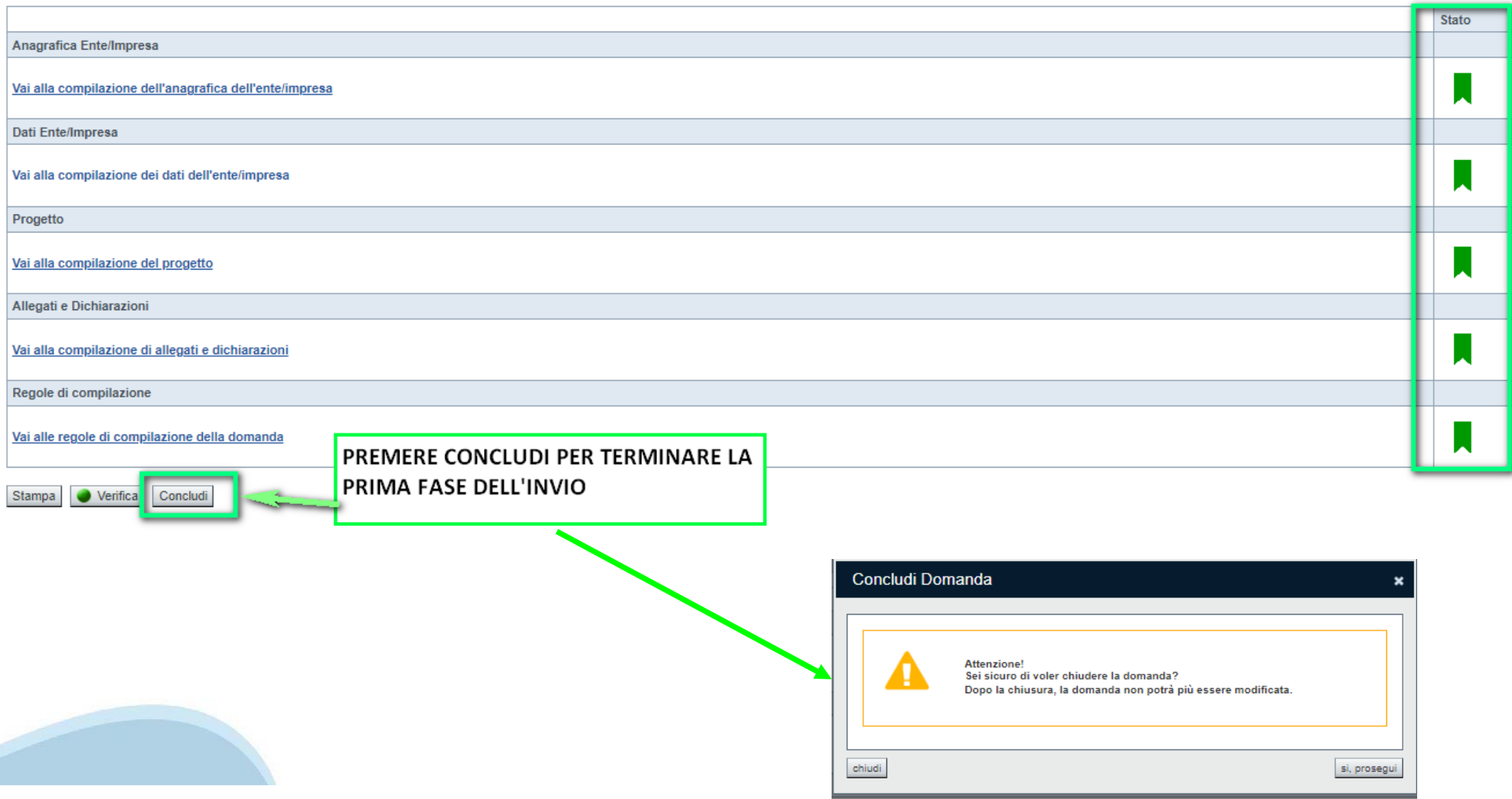

### **Pagina Home- Domanda in stato Da Inviare**

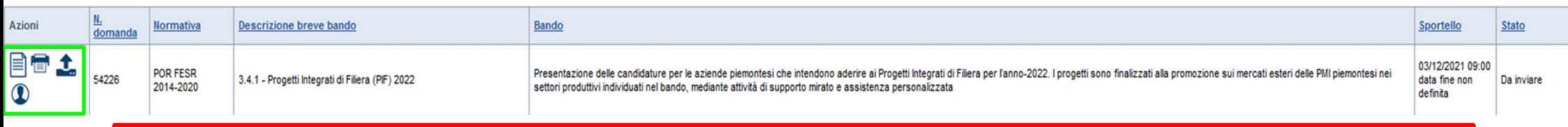

Salvare il pdf della domanda **SENZA MODIFICARE IL NOME** del FILE **GENERATO DELLA PROCEDURA** (NO aggiunte di *(1), copia* ecc., NO *domanda\_firmata* e sim.). e firmarlo **DIGITALMENTE** in formato CADES (.P7M) **SENZA APRIRE** E SENZA APPORTARE MODIFICHE AL NOME durante il processo di firma (NO l'aggiunta di *\_signed*).

Cambierà soltanto l'estensione del file con l'aggiunta di .p7m: **DomandaNumero[XXXXXX]- [YYYYYYYYYYY].pdf.p7m**

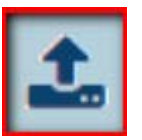

▼ Gestione della domanda firmata

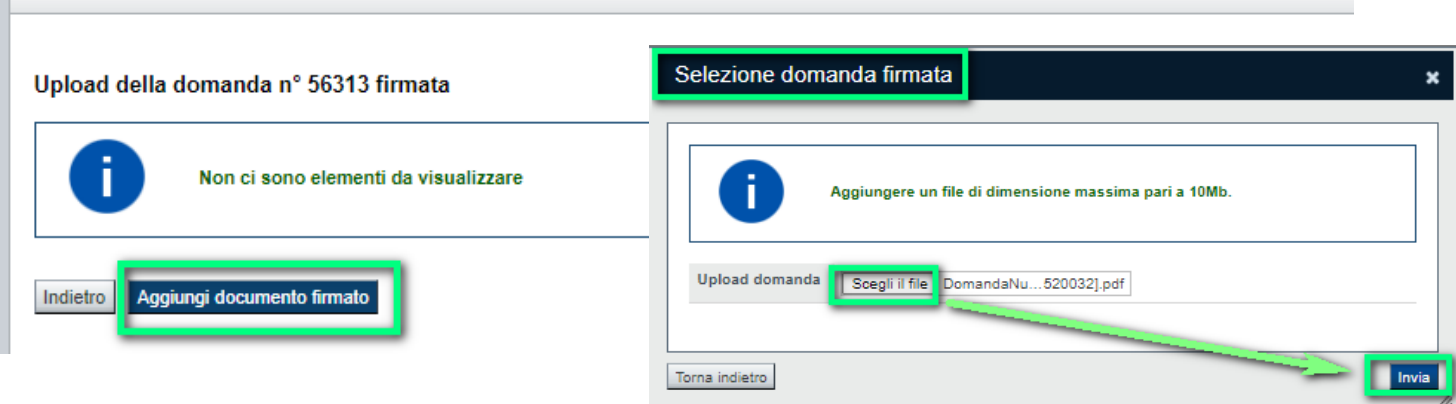

**Utilizzare IL TASTO UPLOAD PER CARICARE LA DOMANDA FIRMATA: premere AGGIUNGI DOCUMENTO FIRMATO e poi INVIA**

**SOLO DOPO L'UPLOAD DEL PDF FIRMATO LA DOMANDA DIVENTA INVIATA.**

### **Pagina Home- Domandainviata**

#### **LA DOMANDA CORRETTAMENTE INVIATA DEVE POSSEDERE LO STATO INVIATA**

#### Risultati della ricerca

Per completare, eliminare, stampare o eseguire altre operazioni su una domanda già inserita, utilizzare i pulsanti visualizzati nella colonna 'Azioni'. Le diverse funzionalità saranno disponibili per una domanda in base al Un elemento trovato nagina 1

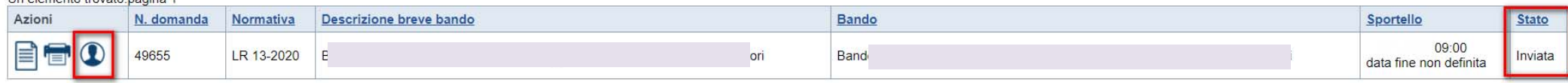

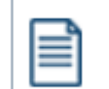

**VAI ALLA DOMANDA: E' POSSIBILE CONSULTARE I DATI DELLA DOMANDA**

**STAMPA: E' POSSIBILE STAMPARE IL PDF DELLA DOMANDA**

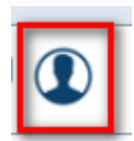

**AUTORE: E' POSSIBILE VERIFICARE I DATI DELL'INVIO**

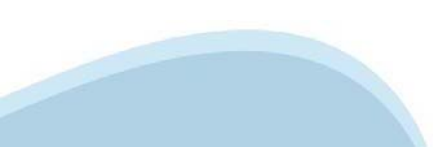

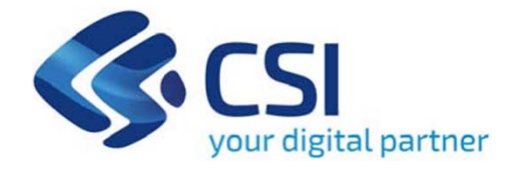

# **Grazie**

Csi Piemonte

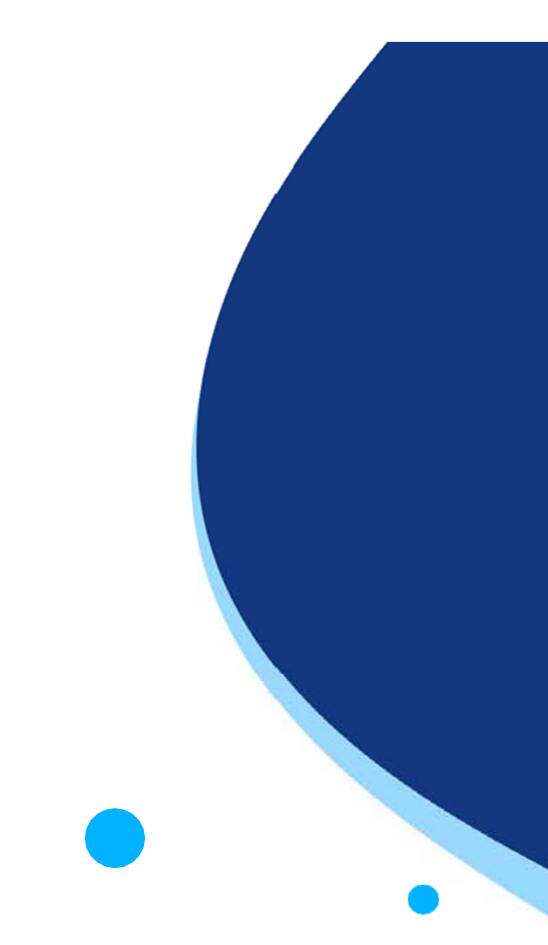

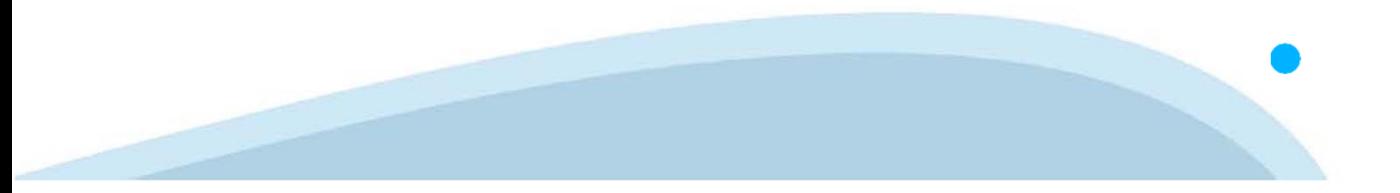